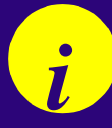

## **HP DesignJet 2500CP/2000CP Printer**

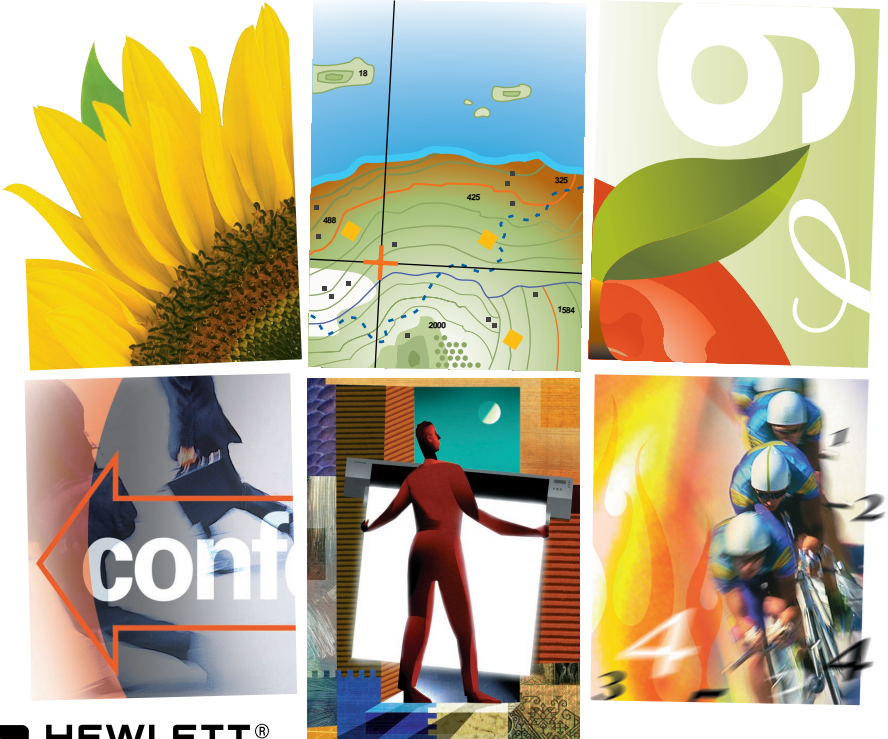

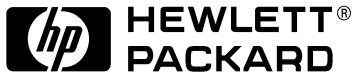

**Quick Reference Guide**

© Copyright Hewlett-Packard Company 1998 Printed in Europe

For trademark information, legal notices, safety notices and warranty information, refer to the HP DesignJet 2500CP/2000CP User's Guide, manual part number C4704-90241.

Hewlett-Packard Company Barcelona DivisionAvda. Graells, 501 08190 Sant Cugat del Vallès Barcelona, Spain

### **Quick Reference Guide**

# **HP DesignJet 2000CP Printer HP DesignJet 2500CP Printer**

### **Table of Contents**

Identifying Printer Parts 5 The Front Panel 6 Entering the Menu System 11 Navigating the Menu System 12 Loading Roll Media 13 Take Up Reel Loading 21 Unloading Media from the Take Up Reel 27 Removing a Roll from the Printer 32 Installing a New Roll into the Printer 34 Changing the Core Tube on the Take Up Reel 37 Loading sheet media 40 Unloading Sheet Media 42 Replacing the Ink System 43 Removing and Storing Partially Used Ink Systems 59 Solving Ink System Problems 41 Message Explanations and Actions 60

### **Identifying Printer Parts**

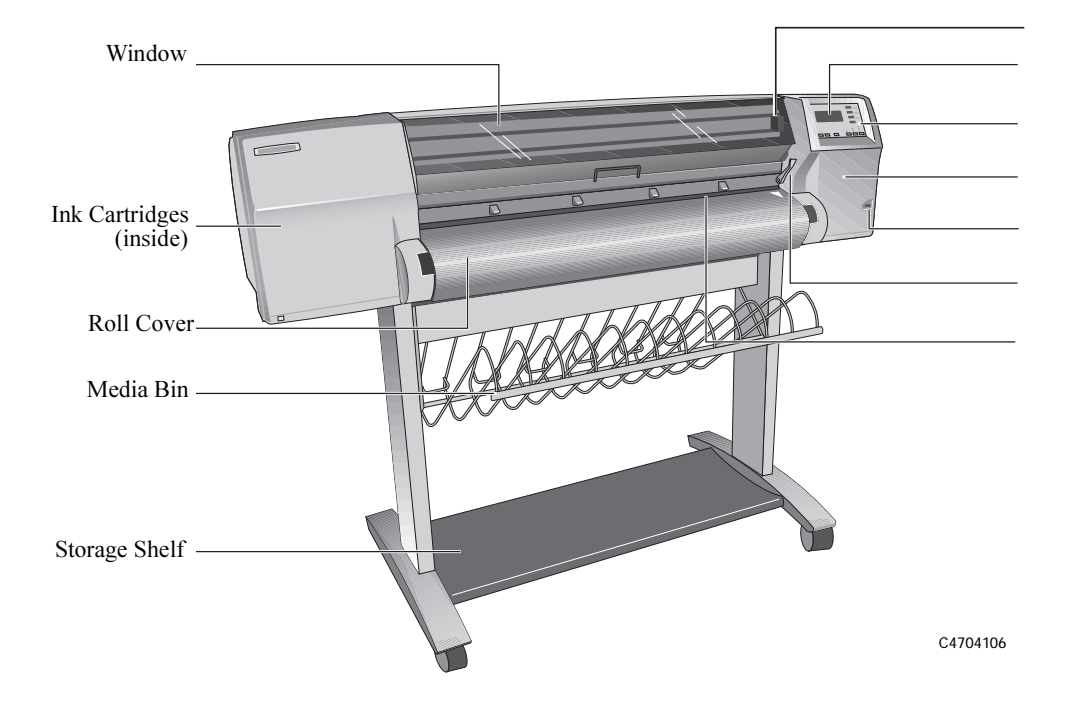

### **The Front Panel**

The front panel of the printer is made up of four functional areas.

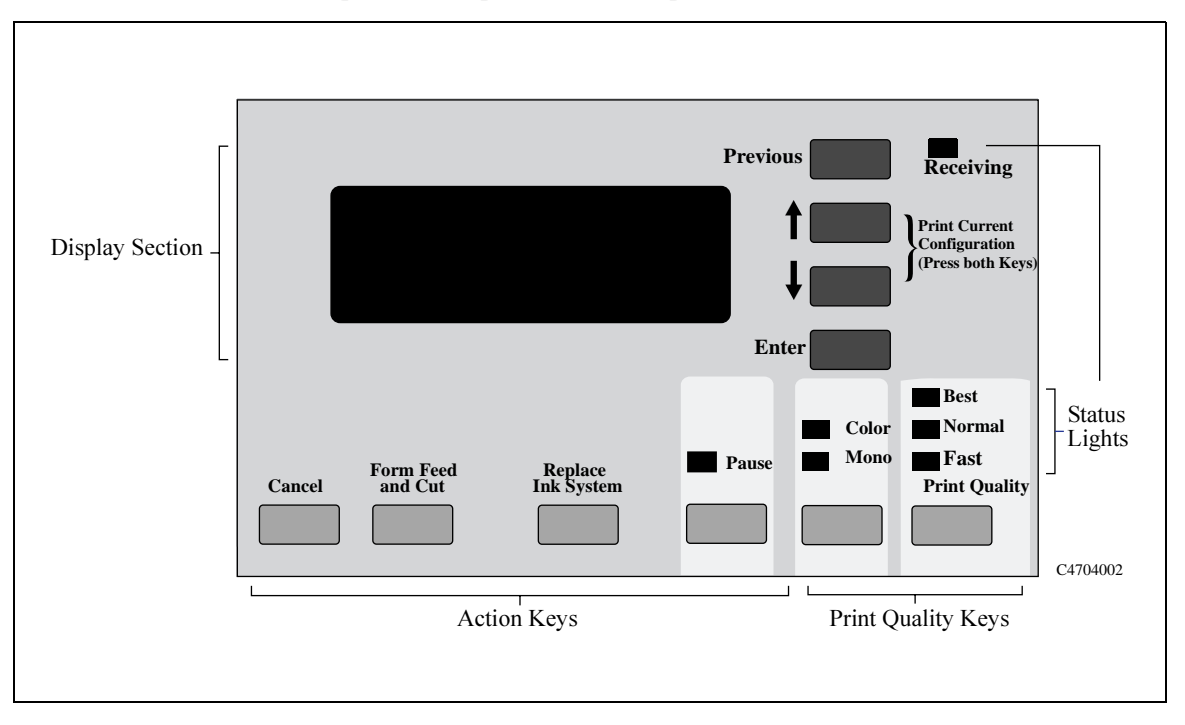

6

### **Display Section**

The display section of the front panel consists of the two-line display and the four display keys to its right (**Previous**,  $\uparrow$ ,  $\downarrow$  and **Enter**)

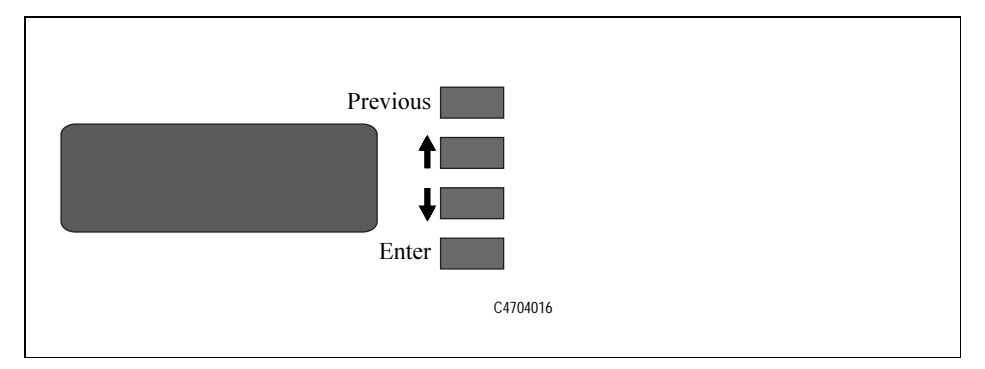

■ The display is used for displaying:

- **±**Menus used to configure the printer.
- **±**Messages about printer status, required actions, or errors.
- Use the display keys to navigate the menu system and select menu options. You also use the display keys to respond to messages.

See 60, *Message Explanations and Actions* for detailed descriptions of error and status messages.

#### **The Front Panel**

Action Keys ■ Press Cancel to cancel the current printer operation.

**E** Press Form Feed and Cut to advance and cut media.

**EXPLOSE:** Press Replace Ink System to replace ink system components.

■ Press **Pause** to pause the printer.

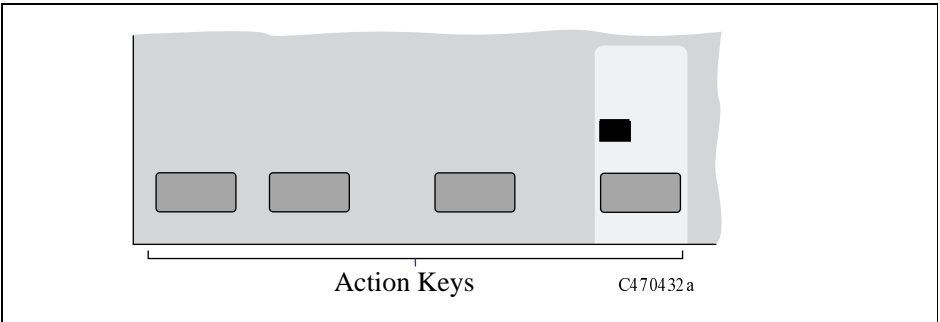

See chapter 7, *Managing Your Prints*, in the user's guide for detailed information on the use of these keys.

### **Print Quality Keys**

- Use the **Color/Mono** key to select whether to print in color or monochrome (black and grayscale).
- Use the **Print Quality** key to select the print quality mode you want.

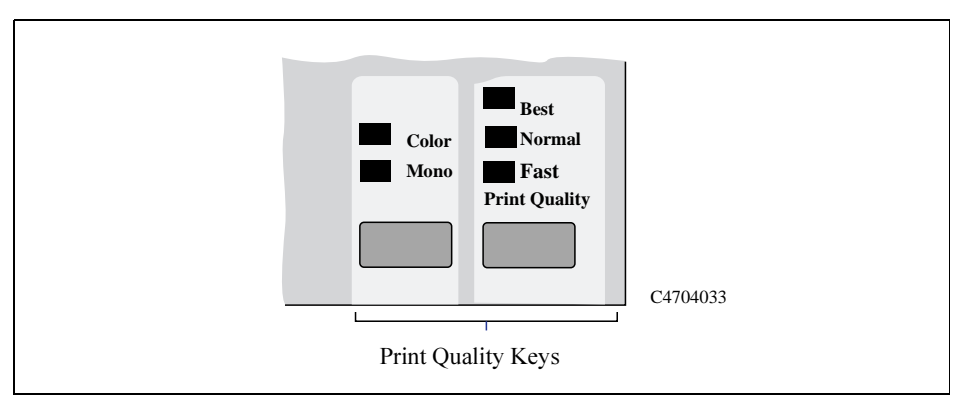

See chapter *6, Controlling the Overall Appearance of a Print*, in the user's guide for detailed information on the use of these keys.

#### **The Front Panel**

Status Lights The status lights provide status information about the current configuration and state of the printer.

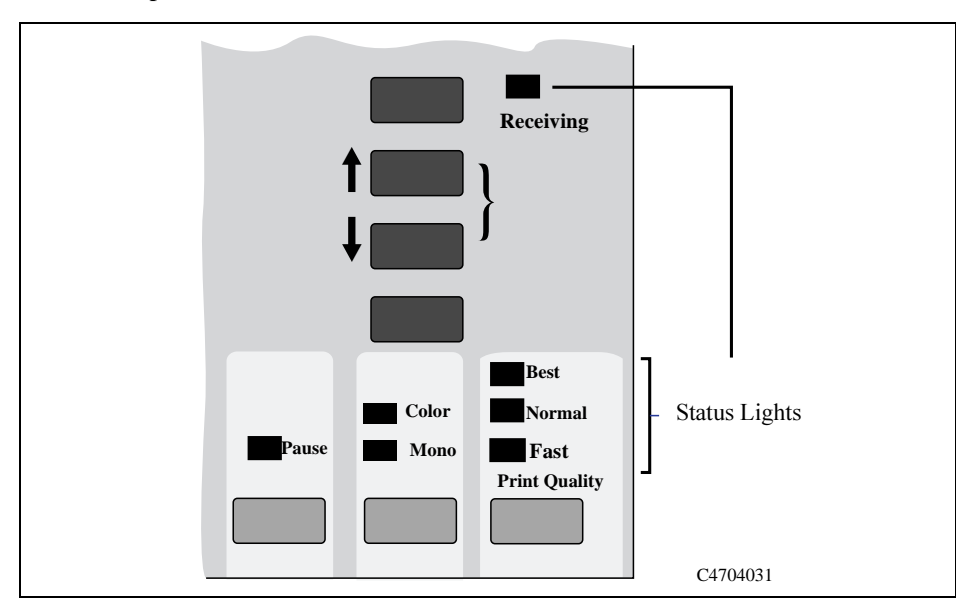

### **Entering the Menu System**

- **1** Make sure a status screen is displayed, as shown in the example on the right.
- C4704034**STATUS** Ready

- **2** Press the **Enter** key.
- **3** You may not be able to access the menu system immediately, if the current task overrides it. If this happens, wait until the task is completed and try again.

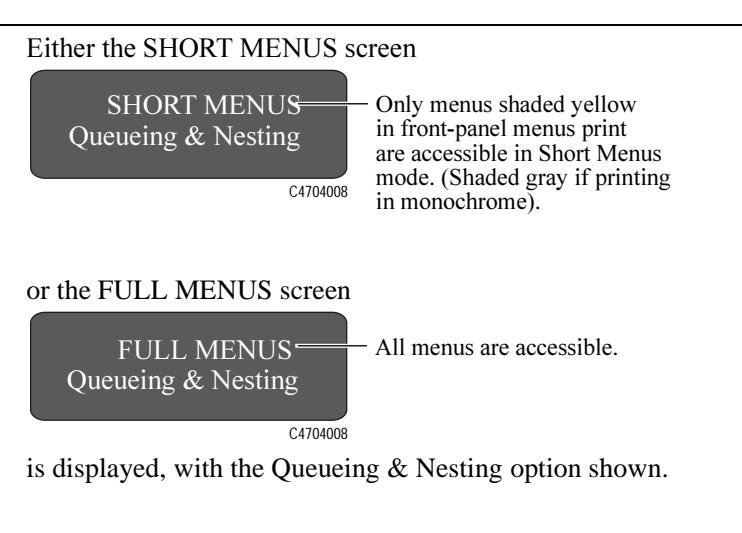

## **Navigating the Menu System**

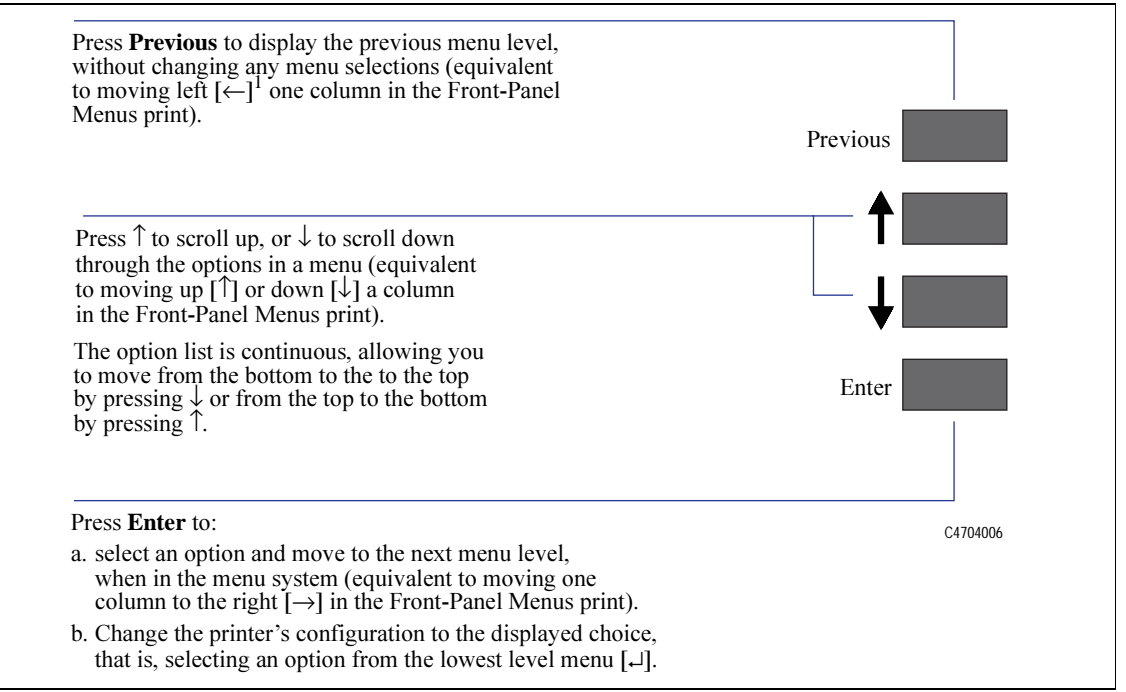

NOTE:  $A \rightarrow$  character in a menu option box indicates that another level of menu is available.

To start this procedure you need to have a roll of media installed on to the printer spindle. See page 34, *Installing a New Roll into the Printer*

- **1** Check the leading edge as it unwinds from the spool. If it is not evenly cut or if it is skewed (not perpendicular to the guides), continue with the next procedure. If the media is cut correctly go to step 3
	- **a** Pull the media over the top of the machine and lay it over the cutting track.
	- **b** Use the knife in the pocket located on the back of the printer to cut off the first few inches of the media
	- **c** Retract the blade and return the knife to its pocket.

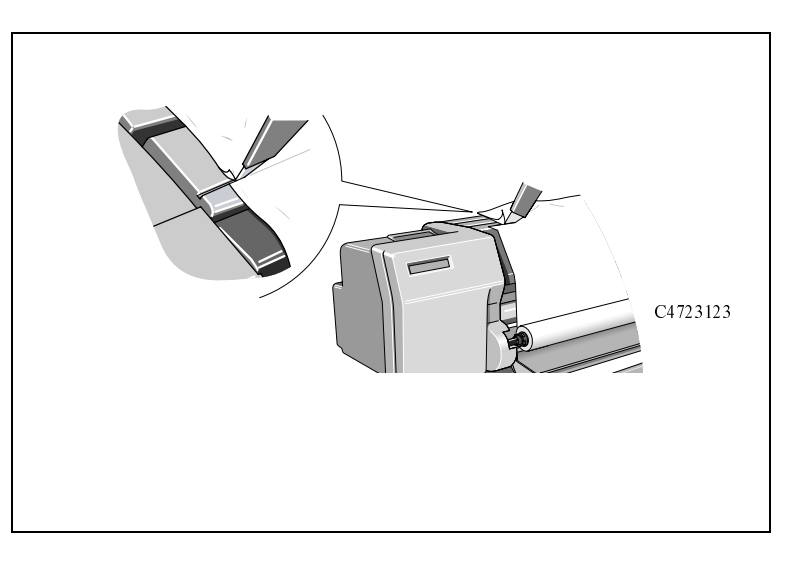

**2** Make sure the media lever is in the raised position.

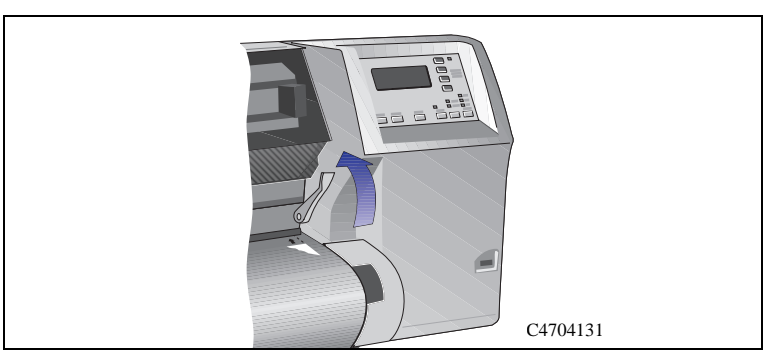

**3** Open the roll cover and insert the media into the printer.

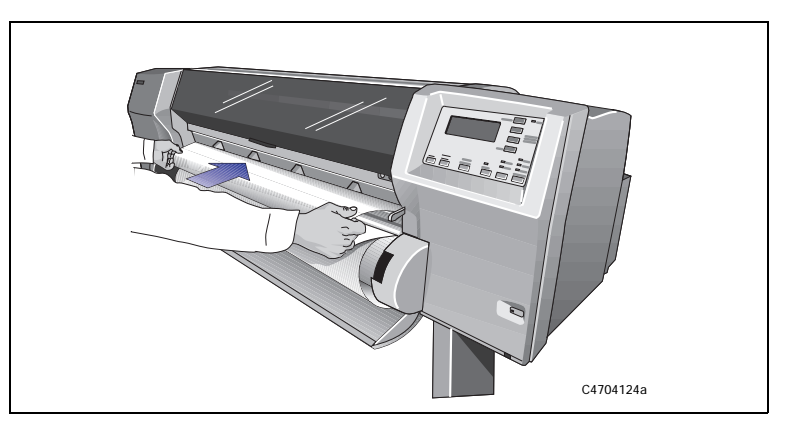

**4** Holding the media at the sides, align its right edges with the perforated line on the entry platen

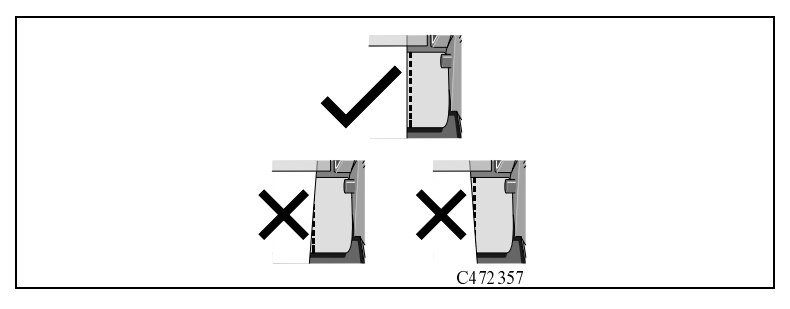

**5** Press the  $\downarrow$  key next to the front-panel display to indicate you are loading a roll.

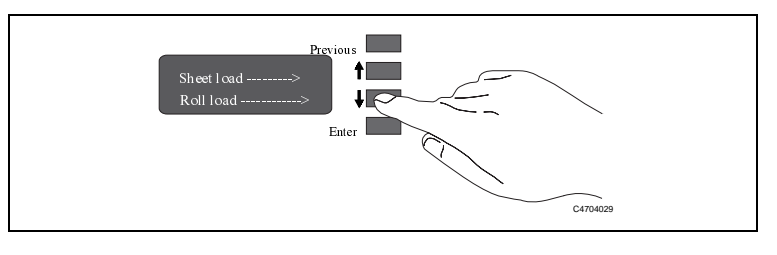

**6** Use the  $\uparrow$  and  $\downarrow$  keys until the display shows the type of media you are loading and then press the **Enter** key.

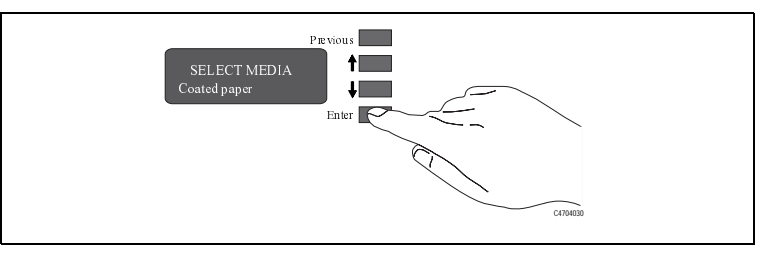

- **7** Align the media.
	- **a** When the front panel displays "**Lower Lever".**  Lower the media lever.

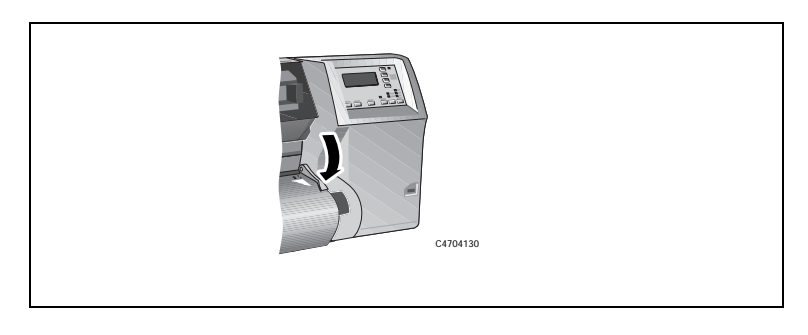

**b** Wind the media stop in the direction of the arrow shown. This is to take up any slack in the roll before aligning the media.

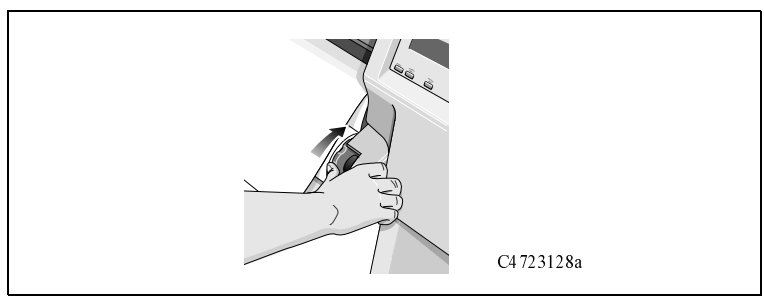

**c** The front panel displays:

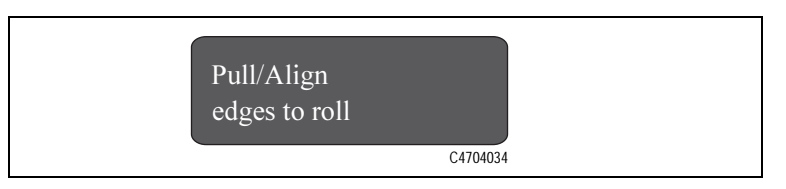

**8** Take hold of the edges of the media now extending from the exit slot and pull the media toward you until taut. Then align the left and right edges of the media, so that they are flush with the edges of the roll.

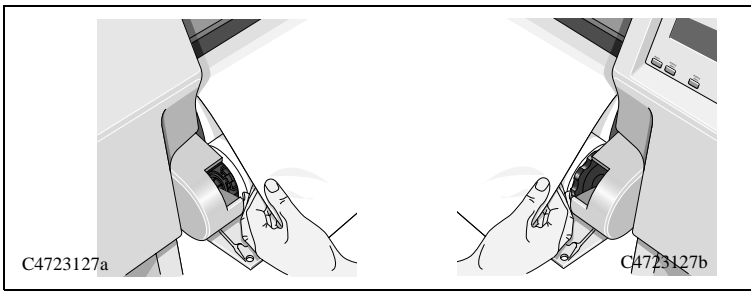

**9** Wind the media stop in the direction of the arrow shown below. This is to take up any slack.

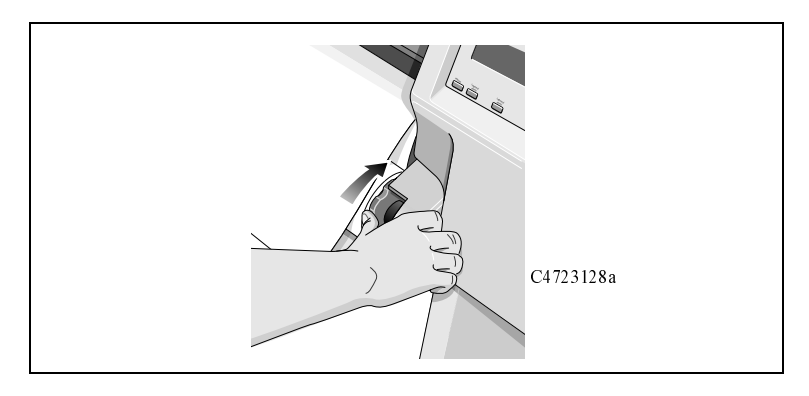

**10** When you have aligned the media lift the lever.

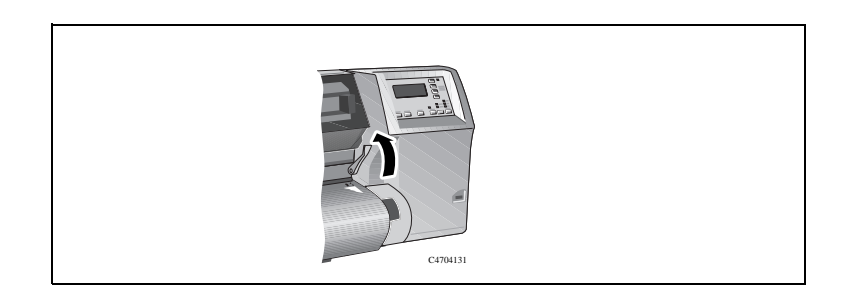

- **11** The printer checks that the media is aligned properly. If the alignment is successful the front panel displays
- **12** Close the roll cover and press the  $\downarrow$  key to continue.
- **13** When you close the roll cover vou have two options. depending on the status of the Take Up Reel:
	- **a** If the Take Up Reel is turned **off** the printer is now ready to print.
	- **b** If the Take Up Reel is turned **on** and you want to load the Take Up Reel proceed to the next step.

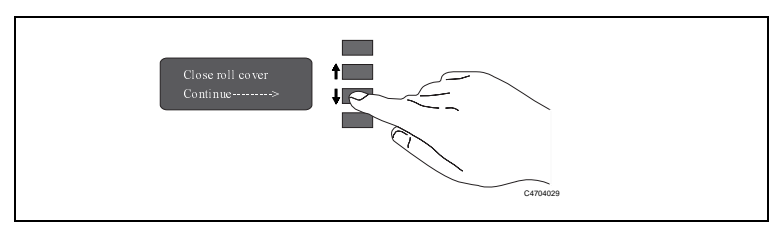

**14** If your media is not straight or has been damaged press the  $\uparrow$ key. If you want to continue use the use the  $\downarrow$  key.

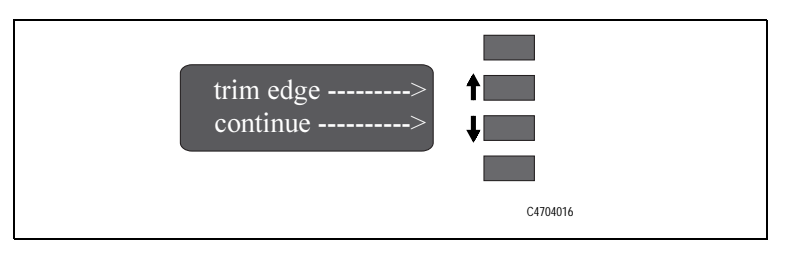

To start this procedure you need to have a roll of media installed into the printer see page 34, Installing a New Roll into the Printer and 13, Loading Roll Media.

### **EXAUTION** Using Back-lit media with a separate slip sheet is not recommended for use with the Take Up Reel.

**1** Move the leading edge of the media to half way down the Core Tube To move the media down use the  $\downarrow$  key as shown. If the media has gone too far (i.e. passed the Core Tube) use the  $\uparrow$  key to move the media back up

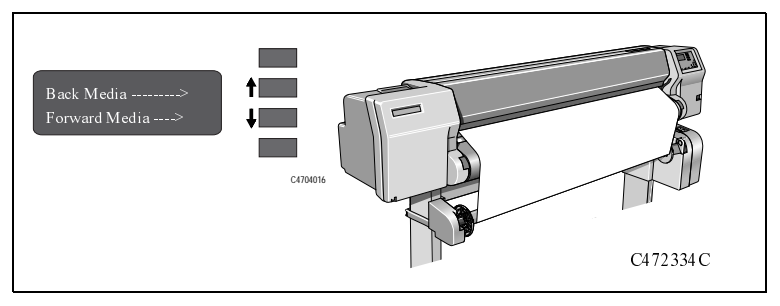

**2** Move the adjustment levers on the media guides to the unlocked position  $\Omega$ 

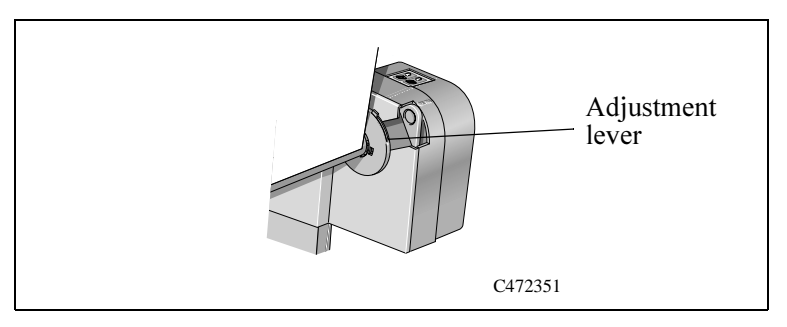

- **3** The two media guides and core must be positioned on the spindle so that the media is in the center, between the media guides. Adjust the media guides as shown.
- **4** When the adjustment is made, pull the adjustment levers to the locked position.  $\bigcap$

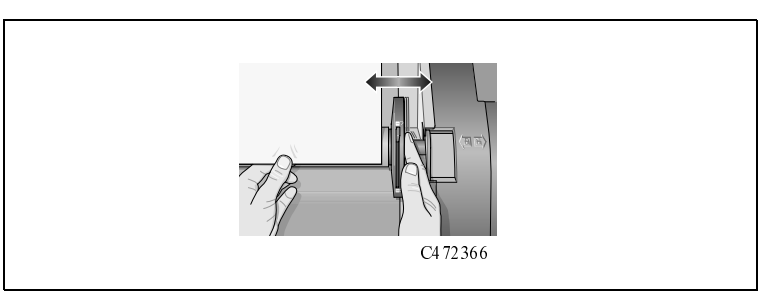

**5** Pull the media down taut to the position shown. Do not attempt to pull more media from the printer, if you need more media use the front panel.

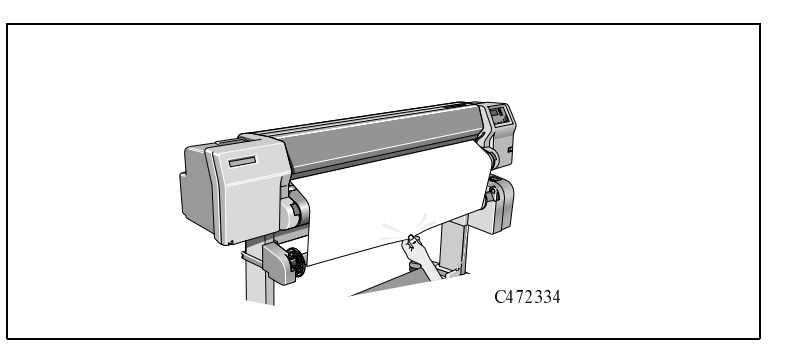

**6** Use a small amount of sticky tape (see note below) to attach the media to the core. Use three strips, one at each side of the media and one in the middle. Stick the middle one first.

NOTE: Use only tape which will not tear the media when it is removed later.

NOTE: To avoid the media skewing as it is wound onto the Core tube, ensure the media is straight when it is attached

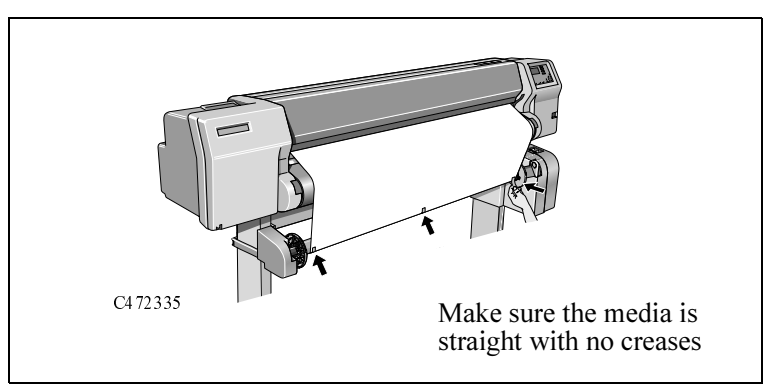

**7** Press the  $\downarrow$  key to advance the media. Enough media should be advanced so that the media can wrap at least once around the core so securing it fully onto the Take Up Reel

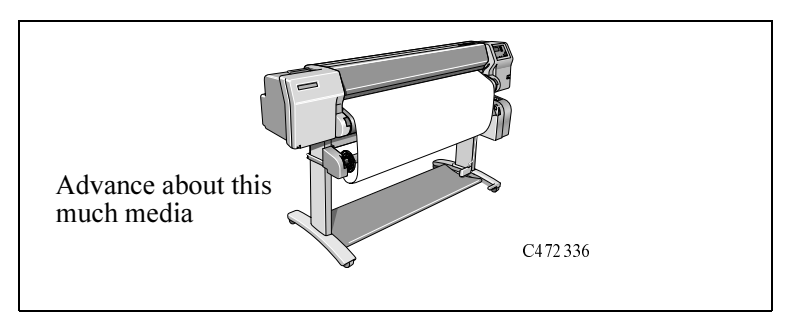

**8 Important:** Press the media wind button on the Take Up Reel panel indicated to wind the media once around the core.

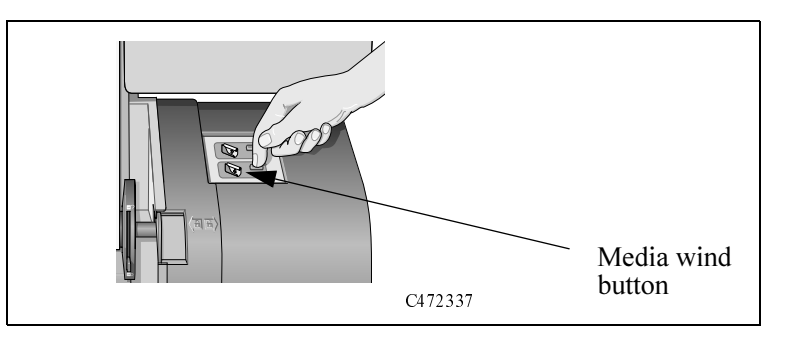

- **9** It is important that the Media Weight is the same width as the media you are using. By matching color coded lengths of plastic tube, you can make a Media Weight for different widths of standard media sizes: 24",36".
- **10** Carefully insert the Media Weight, ensure the end caps are installed and extend over the edges of the media.

NOTE: It is important that the media weight is inserted. The Take Up Reel will not function properly without it

### **11** Press **Enter**.

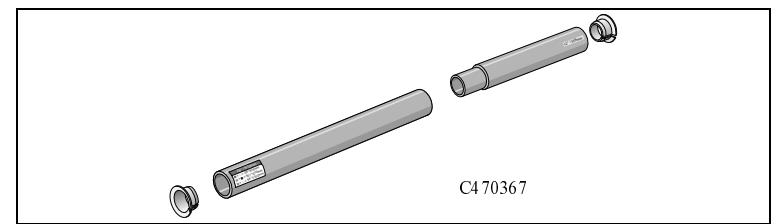

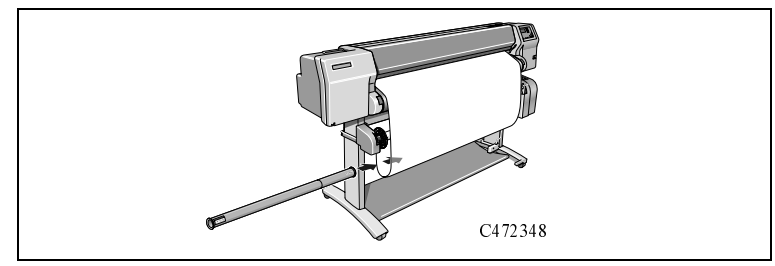

NOTE: When the Take Up Reel is in operation it is important to ensure that the Take Up Reel sensor is not blocked.

**12** Shown is how the printer should look when it is in operation. As media is fed from the printer it drops down in a loop and up into the Take Up Reel spindle.

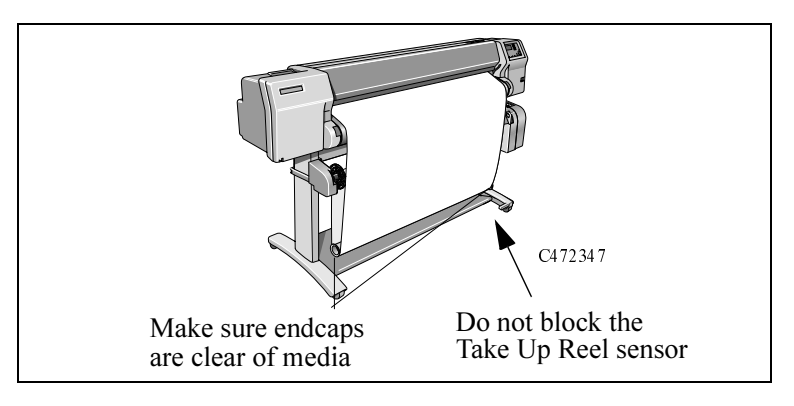

To remove media from the printer see page 32, *Removing a Roll from the Printer*.

To unload roll media from the Take Up Reel perform the following procedure.

**NOTE:**Before unloading media ensure the ink is dry; see the Use's Guide, *Drving time (Take Up Reel = on).* 

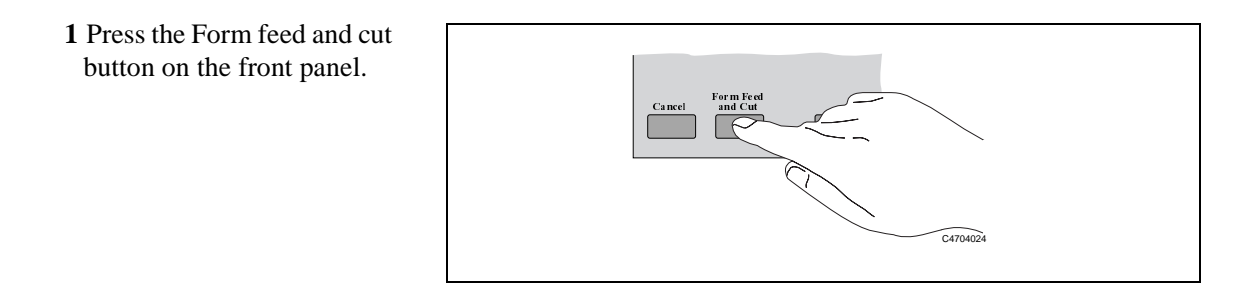

**2 Important:** Remove the Media Weight shown. It may help you to remove the endcaps first.

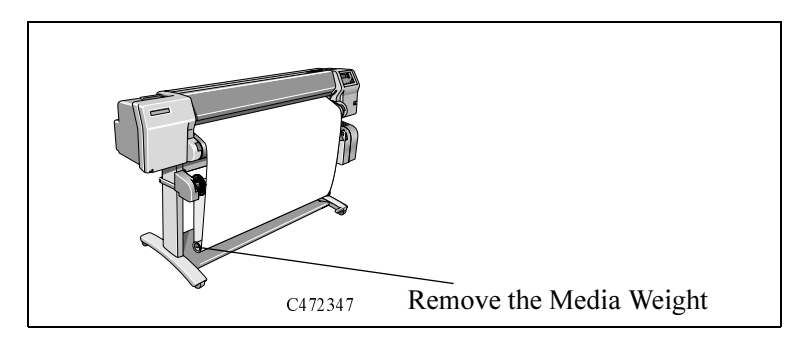

- **3** The front panel displays:
- **4** Press  $\downarrow$  key as shown to continue.

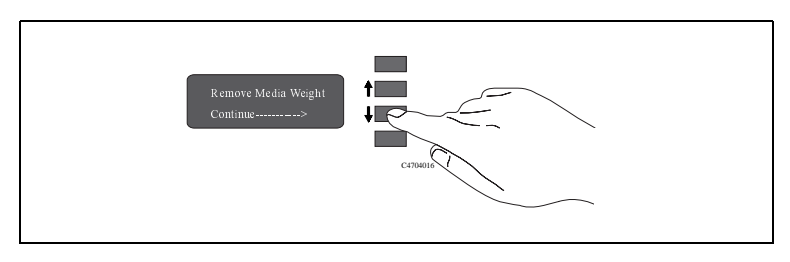

- **5** Press the media wind button shown to wind the media hanging down onto the Take Up Reel. The front panel displays:
- **6** After winding up the Take Up Reel press the  $\downarrow$  key. The cutter cuts the media
- **7** Press the media wind button again on the Take Up Reel until the media is wrapped around the core.

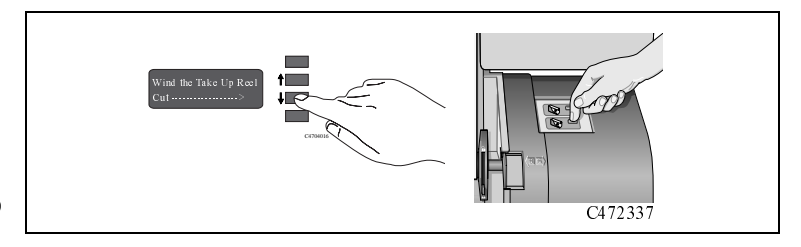

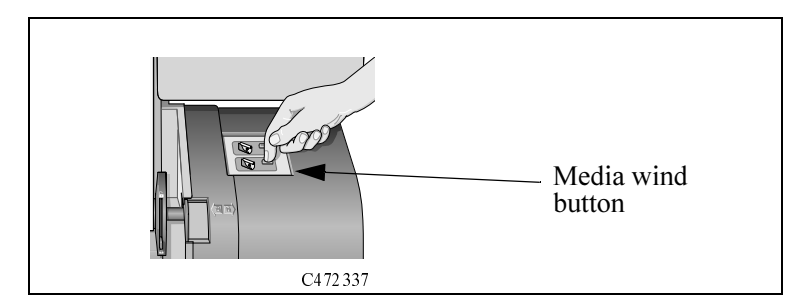

**8** Slide open the spindle lock on the right hand side of the Take Up Reel.

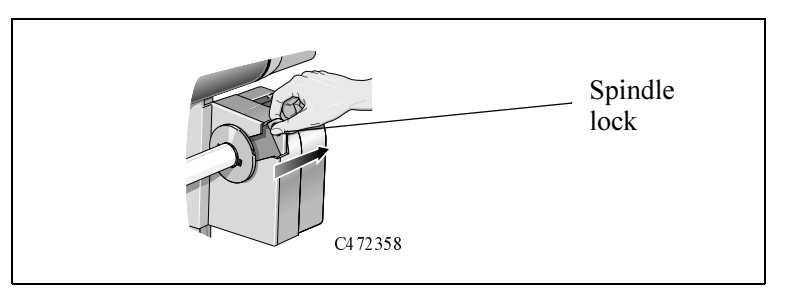

**9** Remove the Take Up Reel spindle.

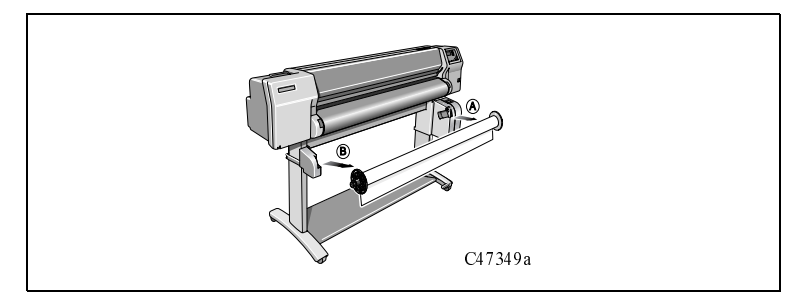

**10** Remove the Take Up Core from the Take Up Reel spindle.

To remove roll media from the printer perform the following procedure.

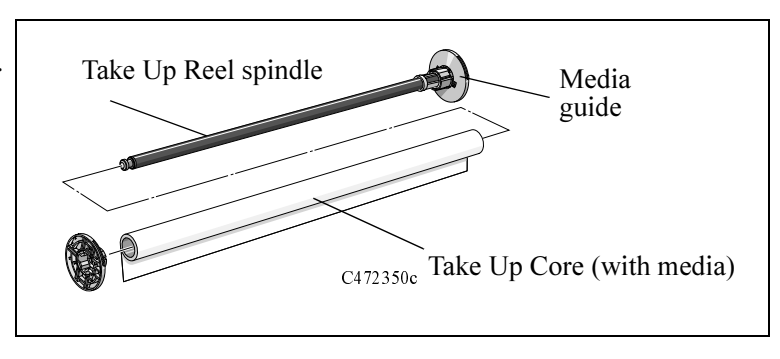

### **Removing a Roll from the Printer**

To unload media from the Take Up Reel see page 27, Unloading Media from *the Take Up Reel.* 

**1** Lower the Media lever.

**2** Open the roll cover and turn the media stop to wind the media out of the printer and onto the roll. The front panel displays:

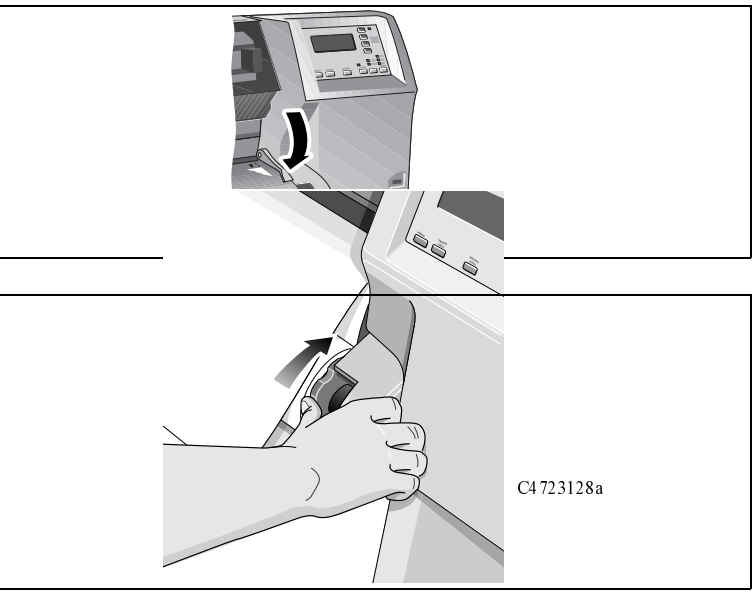

#### **Removing a Roll from the Printer**

**3** Remove the old roll by pulling firmly on each end of the spindle, A then B.

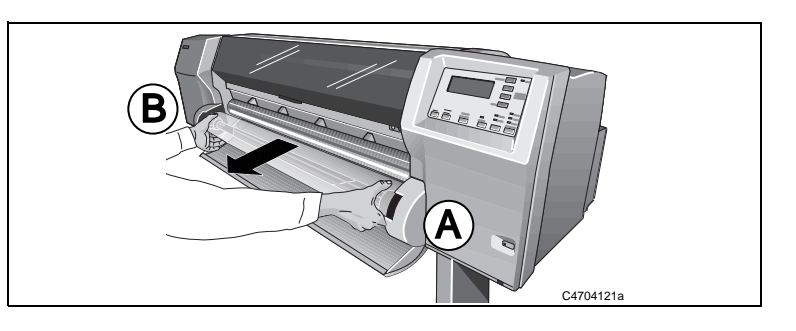

- **4** Rest the old roll vertically so that the fixed spindle media guide is on the floor. Pull out the removable spindle media guide and then remove the roll of media from the spindle.
- **5** You have completed removing the old roll media from the printer. If you are not immediately loading another roll of media into the printer, replace the removable spindle media guide onto the spindle and install it back into the printer

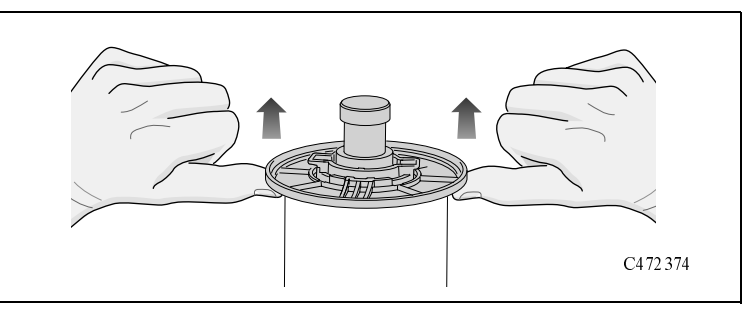

### **Installing a New Roll into the Printer**

- **1** If an empty spindle is installed in the printer, open the roll cover and remove the empty spindle by pulling firmly on each end, A and then B as shown.
- **2** Remove the new roll from its wrapping.

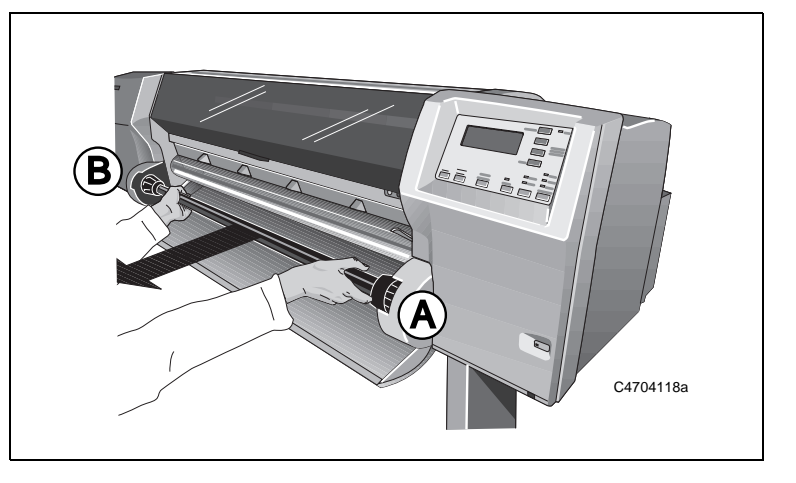

#### **Installing a New Roll into the Printer**

**3** Place the spindle vertically on the floor, with the fixed spindle media guide at the bottom. Take off the removable spindle media guide from the top of the spindle, and slide the new roll onto the spindle. The leading edge of the media must wind clockwise as shown below

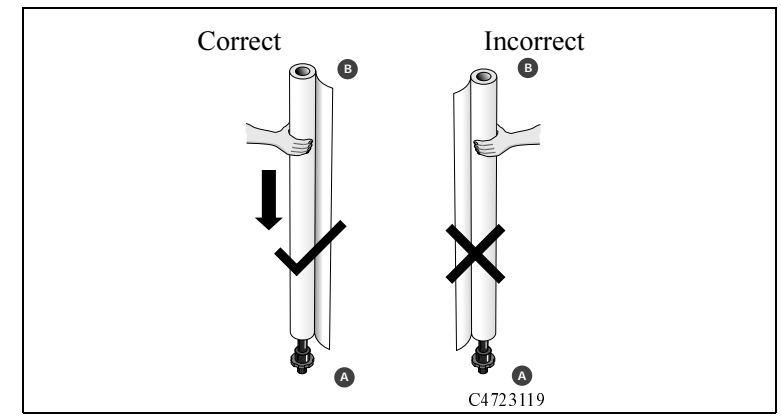

- 4 Install the removable spindle media guide onto the end of the spindle.
	- **a** Push down on the media guide, making sure that the guide is flush against the ends of the roll.
	- **b** Then push the middle section in

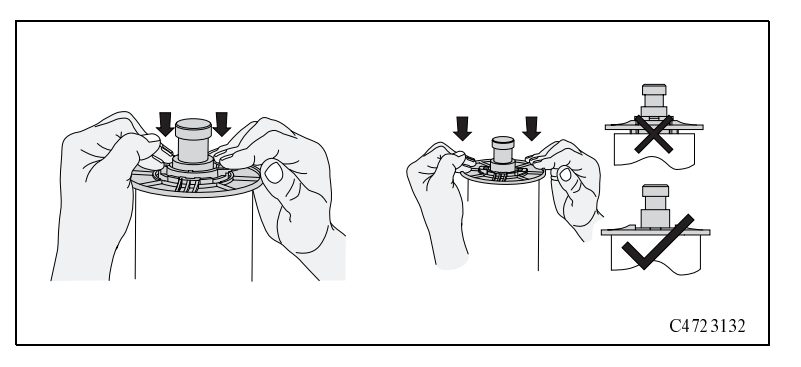

#### **Installing a New Roll into the Printer**

**5** Insert the spindle so that the fixed spindle media guide  $(A)$ is to the right and the removable spindle media guide  $(B)$  to the left. Push in firmly on both ends. Make sure the media remains flush against the media guides..

NOTE: The media must be positioned on the roll as shown.

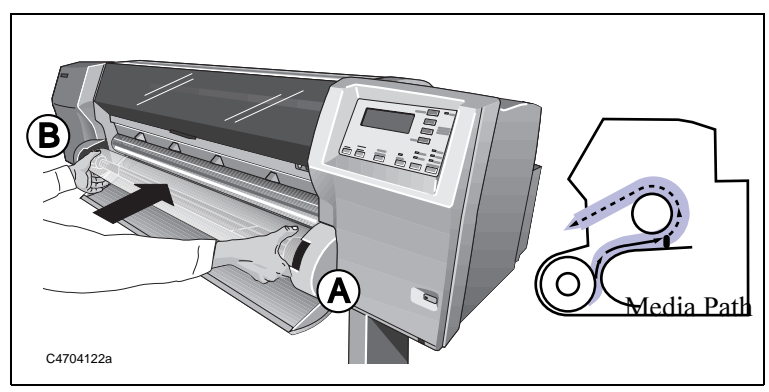
# Changing the Core Tube on the Take Up Reel

The Core tube on the Take Up Reel must be the same width as the media you are using. To change the core perform the following procedure.

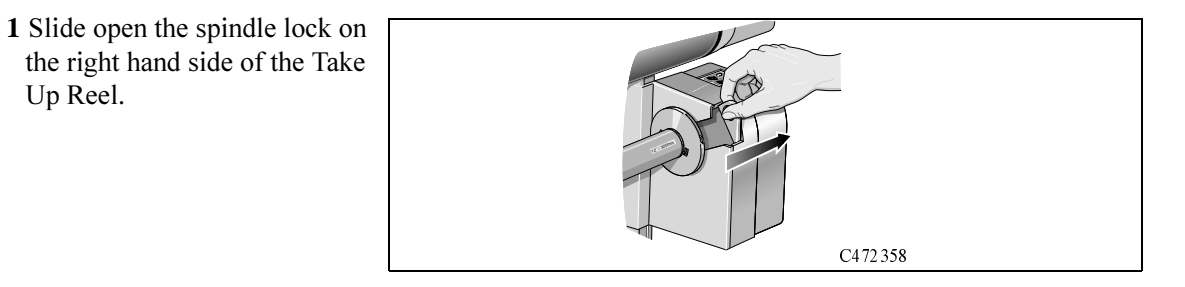

- **2** Remove the Take Up Reel spindle from the printer as shown by pulling firmly on each end of the spindle, A then  $B<sub>1</sub>$
- **3** Remove the left-hand media guide.
- **4** Remove the old Take Up Core.

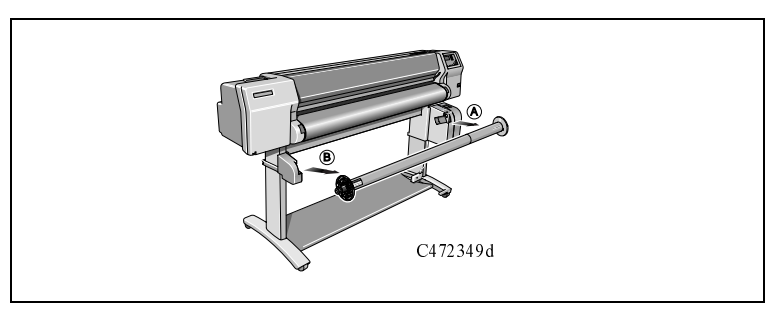

## Changing the Core Tube on the Take Up Reel

**5** Install the new Core you have chosen onto the spindle and reinstall the left hand media guide.

NOTE: You can also use an empty cardboard tube to replace the plastic Take Up Core that was supplied with your printer.

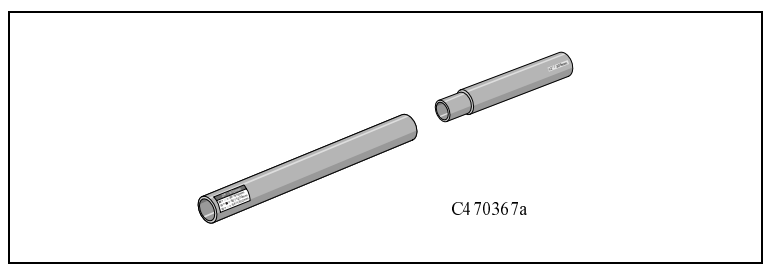

**6** It is important that the Take Up Core is the same width as the media you are using. By matching color coded lengths of plastic tube, you can make a Take Up Core for different widths of standard media sizes: 24".36".

NOTE: Ensure the Take Up Core is pushed firmly into both media guides.

NOTE: If you want to use a three inch cardboard core then use the 3 inch core adaptors shown.

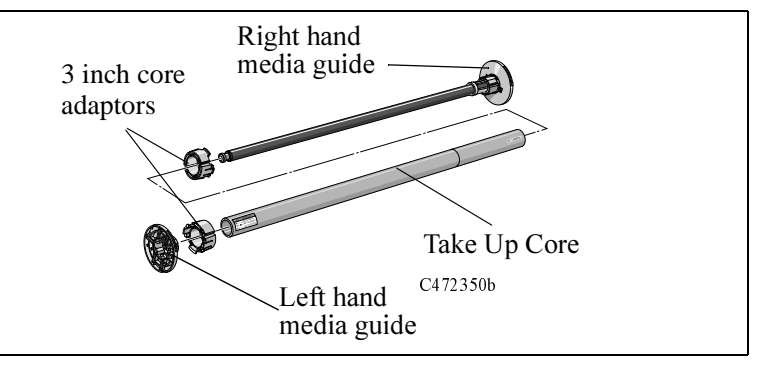

#### **Changing the Core Tube on the Take Up Reel**

**7** Install the Take Up Reel spindle into the printer by pushing firmly on each end of the spindle, A then B.

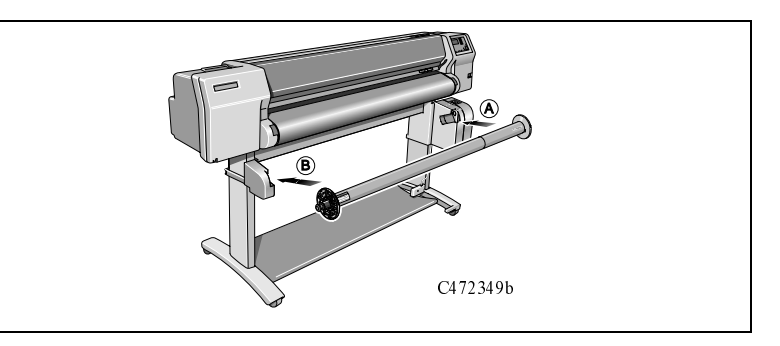

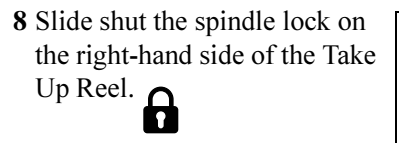

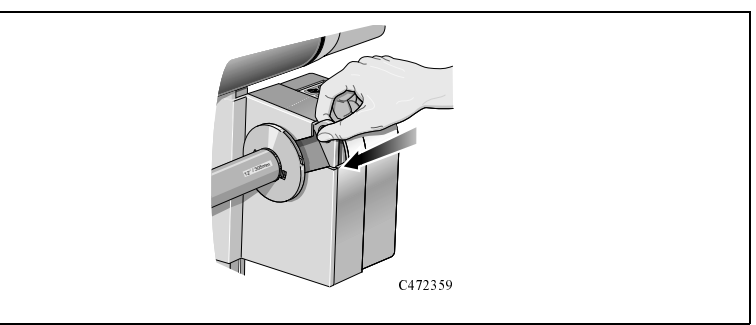

# **Loading sheet media**

- **1** You cannot load sheet media if roll media is loaded. If roll media is loaded refer to 32, *Removing a Roll from the Printer*.
- **2** Make sure the media lever is in the raised position and the roll cover is closed
- **3** Holding the media at its sides, Insert the media into the printer until it buckles slightly. That is, push it all the way until the media stops. Let go of the media when the printer begins to pull it in.

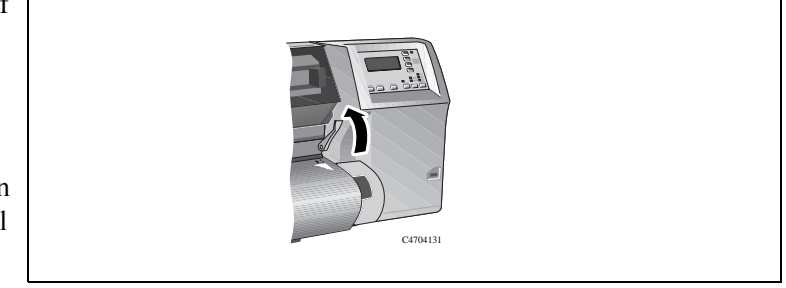

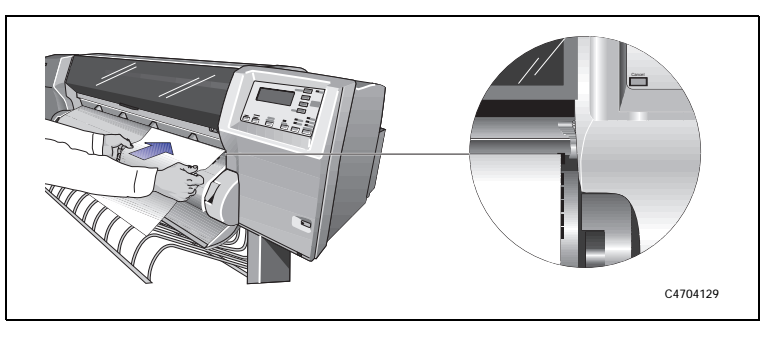

#### **Loading sheet media**

- **4** Press ↑ next to the front-panel display to indicate you are loading a sheet C4704035Sheet load. Roll load -Previous **Huter**
- **5** Using the  $\uparrow$  and  $\downarrow$  keys until the display shows the type of media you are loading. Then press the **Enter** key.
- **6** The printer moves the sheet in and out to check its size and alignment, and then advances to the start of the page.
- **7** When the "Status/Ready " message is displayed you have finished loading sheet media.

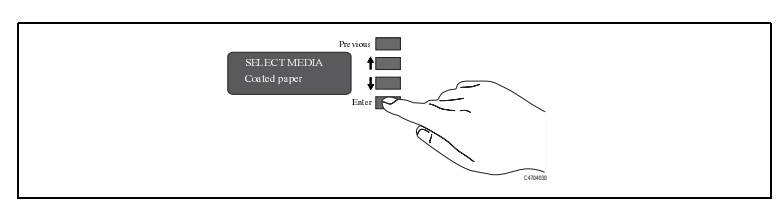

# **Unloading Sheet Media**

- **1** Wait until the appropriate drying time has passed (see the User's Guide. No drying time is necessary for some combinations of media types and print modes).
- **2** Press the Form Feed and Cut button.

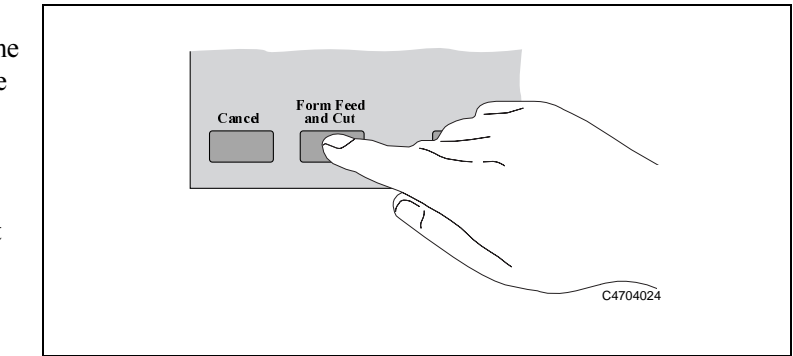

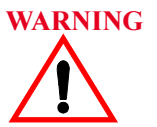

 **Keep hair, jewelry, clothing, and other foreign objects away from the printer mechanisms.**

**Keep used ink components out of the reach of children.**

**CAUTION**

 Do not touch, wipe, or attempt to clean the printhead nozzles or contacts. This can clog and damage the printhead.

◆ To start the replacement procedure, press the **Replace Ink System** key on the front panel.

The front-panel display will prompt you to replace components in the following order:

- **1** Remove and replace printheads.
- **2** Remove and replace printhead cleaners.
- **3** Remove and replace ink cartridges.

NOTE: It very important that you do not mix ink systems up. The UV ink systems and other non-UV ink systems are not compatible. Contamination of one ink system with the other will result in you having to replace both the ink systems.

The components of the ink system are numbered to match the sequence in which they must be installed. The number is printed on the printhead cleaner and ink cartridge, and on the sleeve containing the printhead.

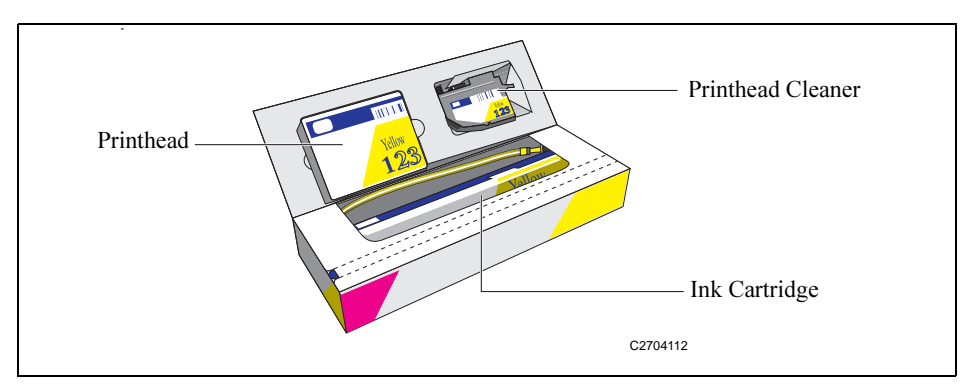

#### **Remember:**

- Always change all three components for each ink color system at the same time.
	- Use only the components that come together in their box. Never mix the components with the same or different colors from other boxes.
	- Never mix components of different ink types.

**NOTE** Follow the instructions in the front-panel display. If there are any problems during the installation, the printer will give you instructions in the front-panel display. Descriptions of all front-panel messages and instructions on what to do are listed in Message Explanations and Actions 60.

# **Removing and Replacing Printheads**

NOTE: Do not open the window before the "Open window to access printheads" message is displayed. Follow the instructions in the front-panel display. If there are any problems during the installation, the printer will give you instructions in the front-panel display. Descriptions of all front-panel messages and instructions on what to do are listed in chapter 60, *Message Explanations* and *Actions* 

**1** When the printer carriage stops and the front panel displays the message "*Open window to access printheads,*" open the window of the printer.

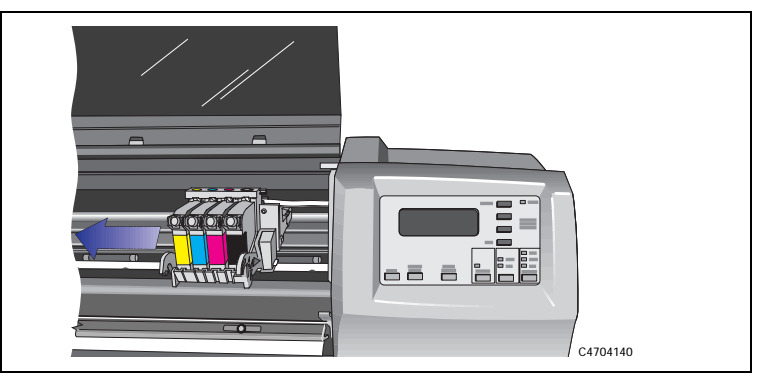

After you open the window, the printer will display the following message on the front panel. Blinking indicators show which printheads must be replaced. In the following example, the yellow printhead needs to be replaced.

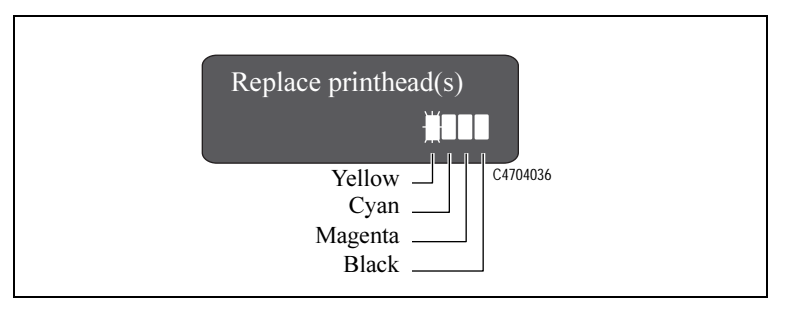

**2** Press down lightly on the printhead you are replacing and pull it toward you, removing it from its stall. Discard the used printhead.

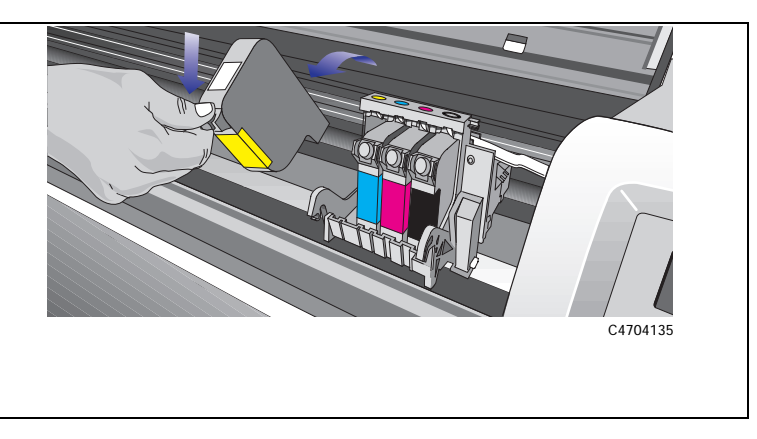

**3** Take the new printhead and remove the colored protective tape from the printhead's nozzles.

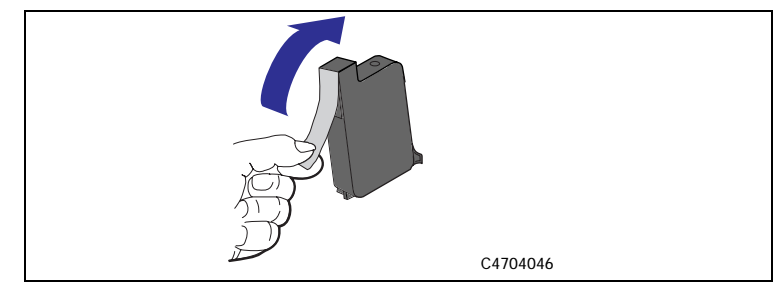

**4** Insert the printhead into the stall with the color dot that matches the color of the printhead label. Press down lightly and push the printhead away from you (toward the back of the cradle) until it snaps into place.

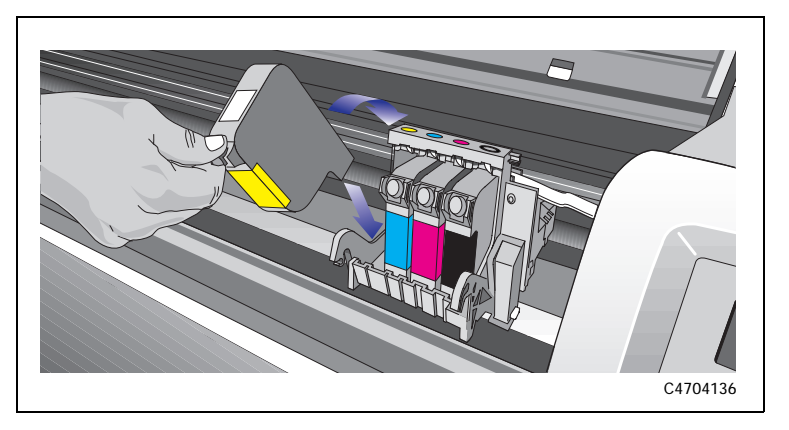

- **5** Repeat steps 2 through 4 for any additional printheads you need to replace. When you have finished replacing printheads, the printer front panel displays the message "*Close window to continue*".
- **6** Close the window of the printer.

The front panel will display the message "*Open right door to access head cleaners*".

Continue with the next procedure, *Removing and Replacing the Printhead Cleaner*.

# **Removing and Replacing the Printhead Cleaner**

**1** Open the right door on the printer.

After you open the right door, the front panel displays the message shown. The blinking indicators show which printhead cleaner( $s$ ) must be replaced. In this example the yellow printhead cleaner needs

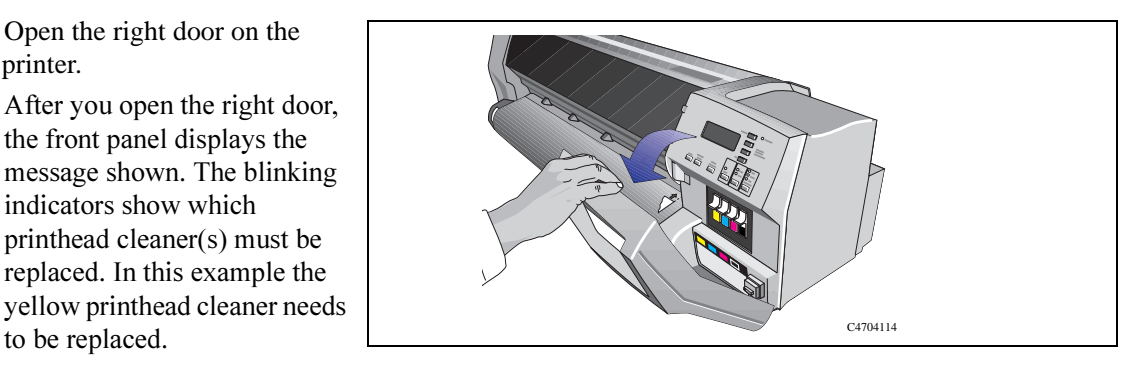

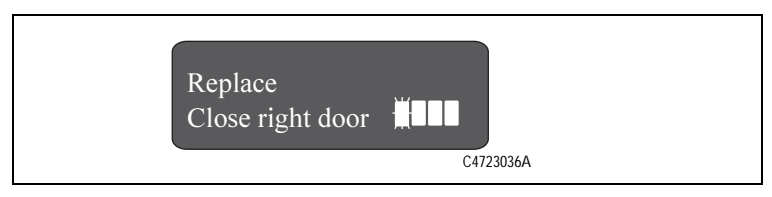

**2** Press down on the printhead cleaner handle and pull it out of the printer. Discard the used printhead cleaner.

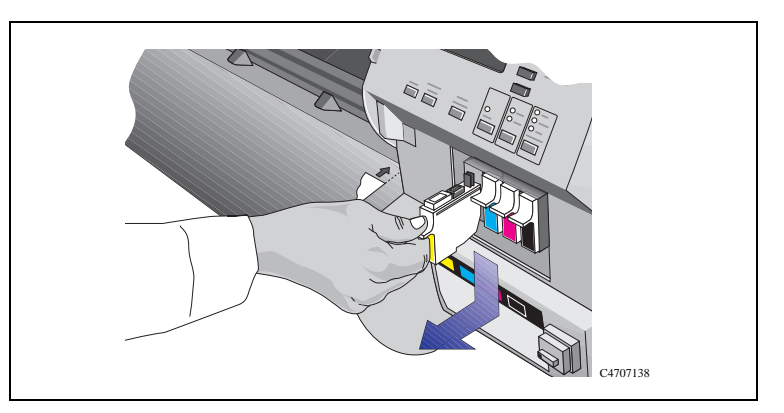

**3** Insert the new printhead cleaner into the matching color-coded slot in the printer.

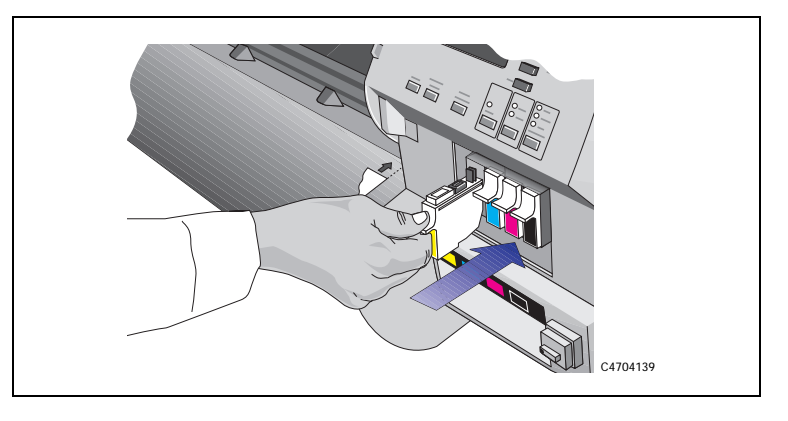

**4** Repeat steps 2 and 3 for any additional printhead cleaners you need to replace.

**5** Close the right door on the printer.

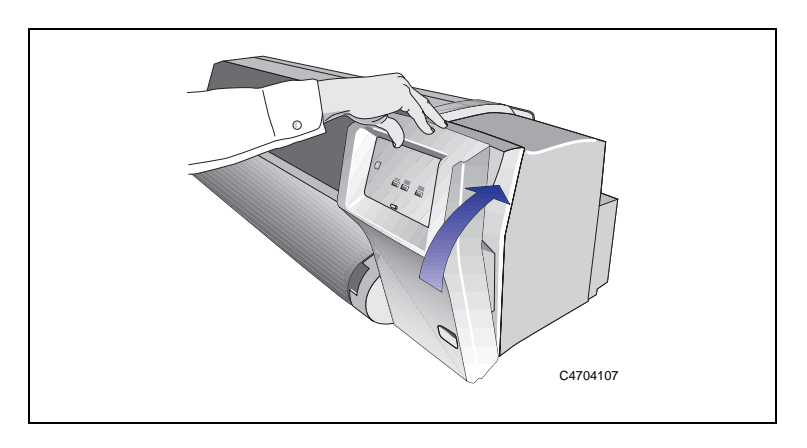

The front panel will display the message "*Open left door to access ink cartrg.*".

Continue with the next procedure, *Removing and Replacing the Ink Cartridge*

# **Removing and Replacing the Ink Cartridge**

**1** Open the left door on the printer.

After you open the left door, the front panel displays the message shown. The blinking indicator shows which ink cartridge must be replaced. In this example the yellow ink cartridge needs to be replaced.

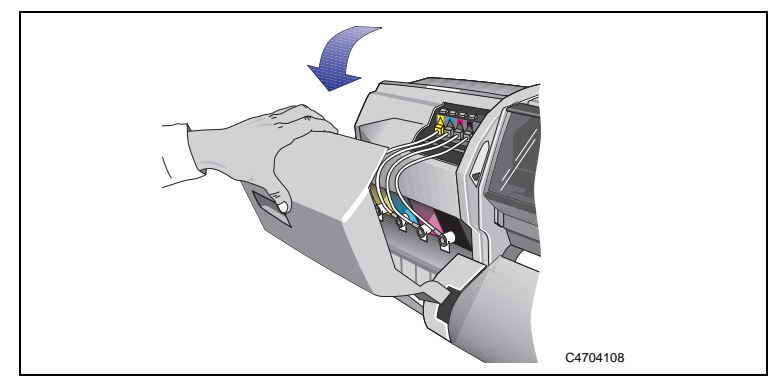

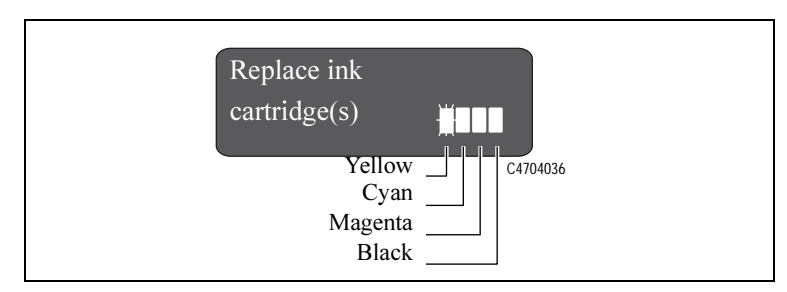

**2** While pressing down on the quick-release button (1), unplug the ink cartridge tube by pulling the tube connector away from the printer (2).

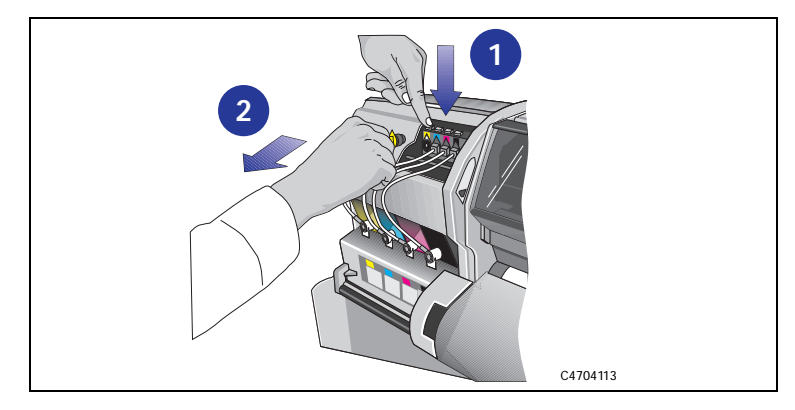

#### **CAUTION** Never pull the ink cartridge out by the tube or connector. This may cause the ink cartridge to leak. Always grasp the body of the cartridge when removing or installing.

**3** Remove the used ink cartridge from the slot in the printer. Discard the used ink cartridge.

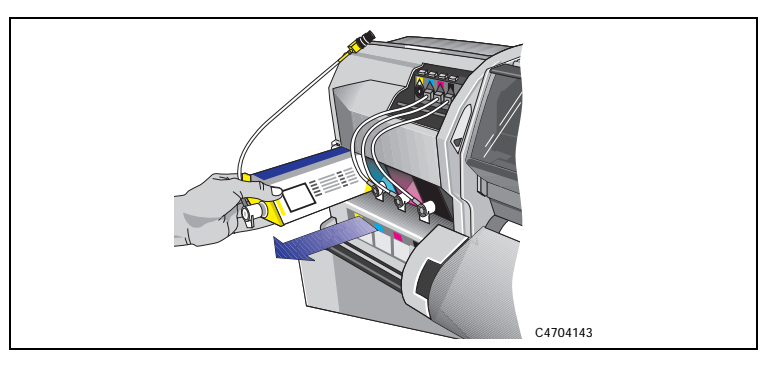

**4** Insert the new ink cartridge into the slot in the printer, making sure that you match the ink color with the color code on the printer.

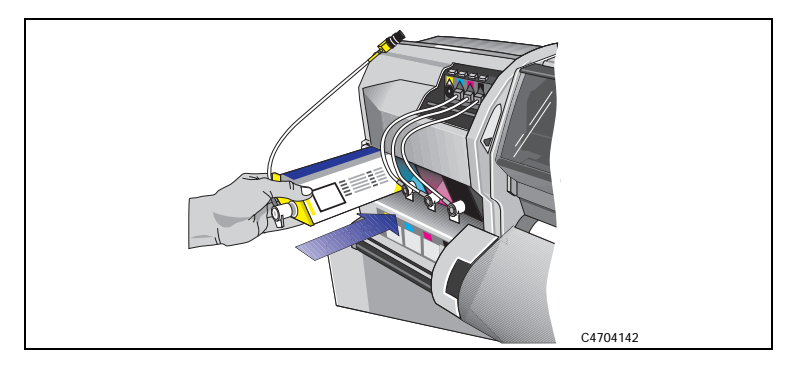

- **5** Plug the valve on the ink cartridge tube into the connector on the printer making sure that you match the valve color with the color code on the valve connector.
- **6** Repeat steps 2 through 5 for any additional ink cartridges you need to replace.

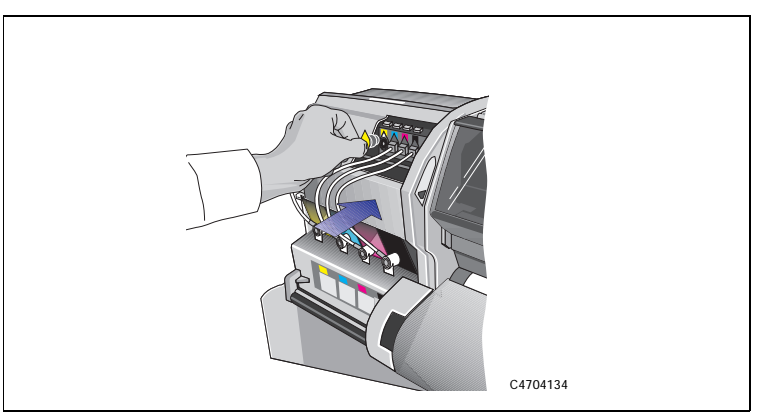

When you have finished replacing ink cartridges, the printer front panel displays the message "*Close left door to continue*".

**7** Close the left door on the printer.

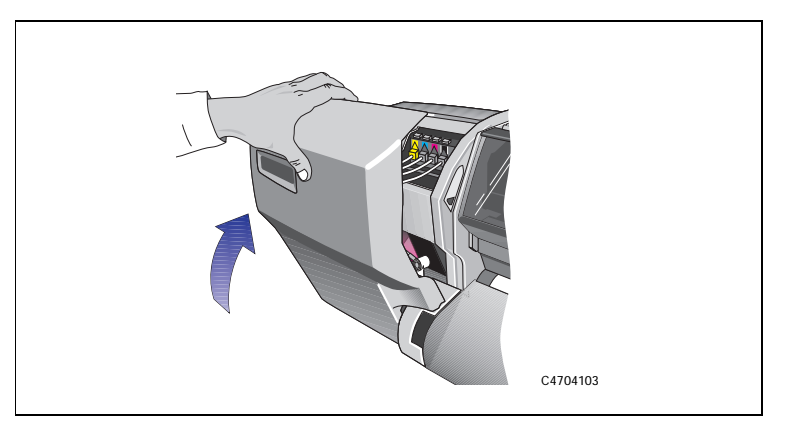

After the left door is closed, The front panel displays the message "*STATUS, Checking ink system*" while the printer checks that all ink system components have been installed correctly. This may take a few minutes

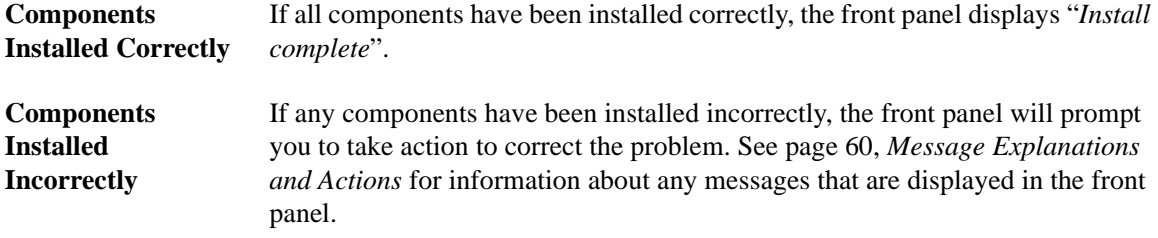

After you replace the ink system, the printer performs some checks and alignments. If no media is loaded, the printer will display the message "*Load media to align printheads*." Load media following the directions on page 32, *Removing a Roll from the Printer*, or page 37, *Changing the Core Tube on the Take Up Reel*. The alignment procedure requires a minimum media size of A3 or B-size.

When the front panel displays "*STATUS Ready*", you are ready to print.

**NOTE** Make sure the printer window and the left and right doors are closed after you replace ink system components. The printer will not print while any doors are open.

## **Removing and Storing Partially Used Ink Systems**

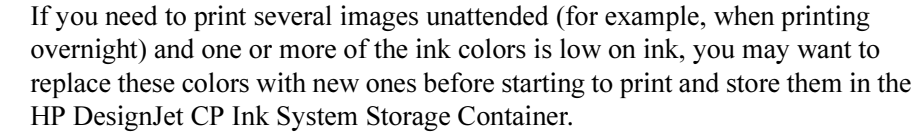

If you need to change from the HP DesignJet CP Ink System (*Imaging ink*) to the HP DesignJet CP Ink System UV (UV Pigmented ink) or vice versa, you will need to store the printheads and printhead cleaners that you are not using. When storing Ink Systems remember:

**EXAUTION Do not touch the printhead nozzles.** 

## **Handle the Ink Systems with Care**

- $\blacksquare$  Always store the partially used printheads and printhead cleaners in the HP DesignJet CP Ink System Storage Container. Keep the partially used ink cartridges close by the HP DesignJet CP Ink System Storage Container. This will prevent unintentional mixing of different sets of ink system components.
- You can store the HP DesignJet CP Ink System UV (*UV Pigmented ink*) printheads and printhead cleaners in the storage container for up to six weeks without affecting the Outdoor Durability Warranty (providing you comply with the warranty procedures).
- $\blacksquare$  Make sure all four ink colors that you are storing are the same type of HP Ink System. Never mix UV Pigmented ink and Imaging ink components.
- $\blacksquare$  Always handle and store the printhead cleaners upright to avoid spilling ink.

**Important** An "ink system" refers to one color. It is made up of the ink cartridge, the printhead and the printhead cleaner.

> All three components of an ink system must be used together. The three components are designed to be used together

## **Missing Ink System**

MISSING INK SYSTEM Install ---------------------->

When you first install your printer, or after removing ink systems and then powering on your printer, you will see this message. Press the ↓ key to install the missing ink systems. You will be prompted to install the printheads, printhead cleaners and ink cartridges in turn.

## **Ink System Error**

This message occurs after an earlier report of an error, when you have not fixed the problem. The error code "xxxxxx" indicates the nature of the problem. You will need to press the Replace Ink System key, to gain access to the printheads, printhead cleaners and ink cartridges. See the description of this message on page 89.

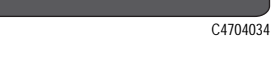

## **If the Replace Ink System Key does not Work**

- **1** Make sure the window is closed before you press the **Replace Ink System** key.
- **2** Try pressing **Enter** to clear the previous message.
- **3** The printer may be busy; wait until it has completed the current process. Press the **Cancel** key if you want to interrupt the current process.

## **If Brand New Printheads have Problems**

- **1** Your printer may not detect the ink system that you have installed. Make sure that the protective blue tape and green cardboard have been removed from the printheads.
- **2** Make sure that the electrical contacts on the printheads and the printer carriage are free from ink deposits. (See 76, *Cleaning Electrical Contacts*).
- **3** Try reseating the printheads. If you have trouble reseating the printheads, see If You Have Problems Reseating a Printhead on page 74.

**NOTE:** After you remove or reseat a printhead, the printer will run its automatic printhead alignment procedure.

**4** Check the ink cartridge to see if it has ink.

## **If there is a Failure after Refilling Printheads**

If you see the message "Ink cartridge valve out" or "Ink cartridges removed" after printheads have been refilled, it is because an ink cartridge valve has become disconnected or the printer cannot detect an ink cartridge. Printing is disabled.

To fix this problem:

**1** Press the ↓ key.

**2** When prompted, open the left door to access the ink cartridges.

You will see the message "Check ink cartridges / Abort" where the flashing squares indicate which valves to check. See 72, *Checking the Ink Cartridges*.

If you don't correct the error now, you will see the status message "Ink system error".

## **Printhead Alignment Errors**

Printhead alignment  $\blacksquare$  error  $\blacksquare$   $\blacksquare$   $\blacksquare$   $\blacksquare$   $\blacksquare$ 

C4704034

The printer runs the printhead alignment procedure every time you load, replace or even reseat a printhead. The routine is also run when media is loaded that is of a different media type from that previously loaded, or after powering on the printer with no media loaded.

The message "Printhead alignment error" is displayed when the alignment procedure has failed or the printer detects a fault that stops the procedure from completing. The alignment procedure is the first time that printheads print after installation, so an initial printing problem may be reported as an alignment error. Most alignment errors are due to:

- Problems with the media.
- Poor printhead start-up.
- Alignment difficulties with the printheads or other printhead malfunction.

You will see the message "Check ink system / Ignore" (see page 74, *If You Have Problems Reseating a Printhead*). If you choose to check the ink systems you will be given the opportunity to check the printheads that may have caused the problem.

## **Media Problems**

**1** Check that the media you are using is clean and has not been printed on. It should be white and opaque. Colored or clear films, media with insufficient opacity, or extremely thick or thin media may be causing the Printhead Alignment Error message.

- **2** Try performing the alignment procedure again (with **Image Quality** / **Printhead Service / Align Now**) using genuine HP media, or if this is not available, an opaque white media. If the printer now aligns correctly, the problem is probably the media type. (See also 65, *Working with Media that cannot be Used for Alignments below.*)
- **3** If the Printhead Alignment Error message still occurs, try recovering the printheads using Utilities / Service Tests / Recover Printheads. Then perform the alignment procedure again, using Image Quality / Printhead **Service / Align Now.**

## **Working with Media that cannot be Used for Alignments**

You can still use media that the printer cannot align on. You will need to use a different type of media to realign the printheads whenever they are removed or reseated.

- **1** Unload the media that is causing problems.
- **2** Load media of a suitable type for calibrating. Make sure you do not change the **Media Type** selection.
- **3** Perform the alignment procedure again (with **Image Quality / Printhead Service / Align Now).**
- **4** Unload the media you used for alignment.
- **5** Reload the media that you want to use for printing, without changing the **Media Type** setting, as that would cause another alignment attempt on the unsuitable media

If your media is colored or not sufficiently opaque, we recommend disabling the Color Calibration (**Image Quality / Color Calib. / Off**) and Printhead Check (**Image Quality / Printhead Service / Check / Off**) features of your printer, as they may not work correctly.

## **Poor Printhead Start-Up**

- **1** Perform the Recover Printhead procedure. Select **Utilities / Service Tests / Recover Printheads**.
- **2** Perform the alignment procedure again. Select **Image Quality / Printhead Service / Align Now.**

## **Other Symptoms or If the Problem is not Fixed Above**

If the Printhead Alignment Error message still occurs, the printer will not be able to print with optimum quality.

- **1** In some cases you may be able to print, but image quality cannot be assured. It may be necessary to reseat or replace your ink system to restore normal performance.
- **2** If the printer will no longer print or you suspect printhead problems, see 74, *If You Have Problems Reseating a Printhead.*

## **Using the Replace Ink System Key**

The **Replace Ink System** key can be used to check what is wrong with the ink system. If you think you know which part of the ink system is giving trouble (see 62, *If the Replace Ink System Key does not Work* and the list of messages on page 80, *Message Explanations and Actions*), focus on that section, but if you are not sure, try all the steps carefully.

The **Replace Ink System** key lets you access all components of the ink system, even if there is no reported error in any component. (When you start replacing components following a prompt from the front panel, the printer only gives you access to those components for which an error has been detected.)

Use the checklists on page 74, *If You Have Problems Reseating a Printhead*.

## **Checking Ink Systems**

Check ink system  $\rightarrow$  $I$ gnore ------------->

If you see the message "Check ink system / Ignore" you can either proceed with the steps detailed in this section (press the  $\uparrow$  key) or you can choose to continue printing (press the  $\downarrow$  key).

 $C4704034$ 

If you select "Check ink system" ( $\hat{\Gamma}$ ), you will only be asked to check those components for which the printer has detected an error.

If you select "Ignore"  $(\downarrow)$ , you can continue printing, but the quality of the images produced by the printer may be impaired.

**NOTE:** If an ink system replacement was cancelled, or the printer lost power during a replacement procedure, the machine may indicate that all four ink systems need to be replaced. Removal and reseating the components of each ink system may be all that is required. See If You Have Problems Reseating a Printhead 74.

You should only replace the ink systems for which errors are shown on the front panel. If more than one ink system shows an error, follow this procedure for each failing system. Do not remove and reseat printheads too many times, as this can lead to excessive wear on the electrical contacts, causing failures.

If problems persist, see Persistent Ink-System Problems 73.

#### **CAUTION** If the problem occurred while changing ink system types (from Imaging to UV) Pigmented, or vice versa), be extra careful to verify that all ink cartridges match the printheads in type. Installing the incorrect ink cartridge type can result in contamination of both of the ink systems.

**Press the**  $\hat{\uparrow}$  **key for "Check ink system", if that message is present on the front** panel.

Open the window when indicated.

## **Checking the Printheads**

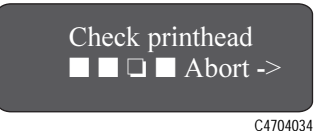

Check the printhead if there is a printhead error reported.

The message "Check printhead / Abort" is displayed. The flashing squares indicate which printheads require checking. If you are unable to fix the errors now, press  $\downarrow$  to cancel (abort) the procedure.

 $\blacksquare$  Remove the printhead completely from the printer carriage. You should ensure that all four printheads are of the same type—Imaging (part numbers C1806A) to  $C1809A$ ) or UV Pigmented (C1892A to  $C1895A$ ).

## **CAUTION**

Do not touch, wipe, or attempt to clean the printhead nozzles. This can damage the printhead. Handle the ink systems with care. (See the diagram on page 77.)

■ Make sure that the protective blue tape and green cardboard have been

removed from the printhead.

- $\blacksquare$  Next, look at the electrical contacts on the side of the printhead and on the carriage. If they are dirty, they should be cleaned (see page 76, *Cleaning Electrical Contacts*
- Reinsert the printhead. In some cases, if you repeatedly get an error, with the squares continuing to flash, you may need to remove and reinstall all printheads to clear it. See If You Have Problems Reseating a Printhead on page 74.

Repeat these steps for any other printheads that need replacing.

 $C$ lose the window

## **Checking the Printhead Cleaners**

 $Check \Box \Box^* \Box$ Close right door If prompted, open the right door to access the printhead cleaners. The message "Check / Close right door" is displayed. The stars in the message indicate which printhead cleaners must be checked.

C4704034

- $\blacksquare$  For each printhead cleaner, make sure that it is not overflowing (liquid all the way to the top of the large rectangular hole).
- $\blacksquare$  Check that the part number on the printhead cleaner matches the type of ink system you are using. (The printhead, cleaner and ink cartridge must all be of the same type.) For Imaging Ink Systems the part numbers are  $C1806A$  to C1809A, and for UV Pigmented Ink Systems they are C1892A to C1895A.

 $\blacksquare$  Check that the black and white label next to the large rectangular hole has not

been completely obscured by ink spray (some spray is normal). If it is, the printer may not be able to detect the printhead cleaner and will report a Head Cleaner Removed message. You will need to replace the entire ink system (printhead, printhead cleaner and the ink cartridge) if this is the case.

 $\blacksquare$  Reinsert the printhead cleaner. Make sure it snaps into place properly.

Repeat these steps for any other printhead cleaners that need replacing.

Close the right door.

## **Checking the Ink Cartridges**

## Check ink cartridges  $\Box$   $\Box$   $\Box$   $\Box$   $\Box$   $\Box$   $\Diamond$

If prompted, open the left door to access the ink cartridges.

The message "Check ink cartridge / Abort" is displayed. The flashing squares indicate which printheads require checking. If you are unable to fix the errors now, press  $\downarrow$  to cancel (abort) the procedure. C4704034

 $\blacksquare$  Check if any of the valves are loose in their holders. If so, this was probably the cause of the problem. Reinsert the valve, and pull on the valve handle gently to make sure it is seated properly. If you have recurring problems with a loose valve, it is probably occurring while the printheads are refilling. You will need to replace the ink system affected.

If a loose valve was not the problem, remove the ink cartridges that show an error. Check if they are empty by shaking them gently. If it feels as though nothing is moving inside, the ink cartridge is empty and you will need to purchase a new ink system.

 $\blacksquare$  Check that the triangular tab on the ink cartridge valve is not bent or broken. If you are getting an Ink Cartridge Removed message, this may be the cause. If any are bent or broken, you will need to replace your ink system.

 $\blacksquare$  Check that the tubes coming from the ink cartridges are not bent or damaged. If they are, replace the ink system.

 $\blacksquare$  Check that the part number on the ink cartridges matches the type of ink system you are using. (The printhead, cleaner and ink cartridge must all be of the same type.) For Imaging Ink Systems the part numbers are  $C1806A$  to  $C1809A$ , and for UV Pigmented Ink Systems they are  $C1892A$  to  $C1895A$ .
### **Solving Ink System Problems**

Replace the ink cartridge valves in their correct color-coded locations. The triangular tabs on the valves must be pointing up for the printer to recognize them properly.

Close the left door.

**Persistent Ink-System Problems**

If this does not fix the problem:

- $\blacksquare$  If the problem is still present, but not severe enough to prevent printing, the printer's front panel will indicate that the printer's image print quality cannot be assured, but you will be allowed to continue printing if you so desire
- $\blacksquare$  If the problem is serious enough to prevent printing from occurring, please call HP to help resolve the problem. Please have the messages your printer displayed available for the service representative to help speed the diagnosis process.

# **If You Have Problems Reseating a Printhead**

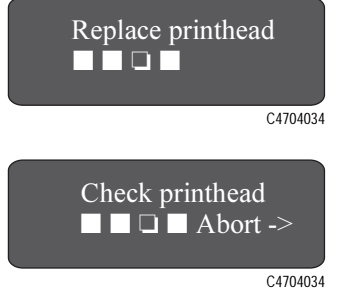

When printheads are installed, in extreme circumstances it is possible that the printer will not recognise them. This will be visible on the front panel with the message "Replace printhead" or "Check printhead / Abort" where one or more of the squares are flashing. Each square represents a printhead, with the flashing ones representing printheads where the printer has detected a problem.

When you reseat or replace a printhead, the flashing filled square changes, for one or two seconds, to an hour-glass. At this point, the printer is testing the printhead. Don't remove or insert another printhead while this test is being done.

- If the test is successful, the hour-glass reverts to its normal nonflashing filled state.
- If the test fails, the hour-glass will change back to a flashing filled square. To correct this, make the following checks:
- **1** Remove all four printheads completely from the printer. On the front panel the displayed message will change to show four flashing lights.
- **2** Look at the electrical contacts on the printhead and carriage. If they are dirty, they should be cleaned (see page 76, *Cleaning Electrical Contacts* on page).
- **3** Reinstall each printhead, one at a time; if the flashing squares stop flashing, then the printheads have passed the test. DO NOT INSERT THE NEXT

### PRINTHEAD UNTIL THE PRINTER HAS ACCEPTED THE CURRENT  $ONE$

If the lights continue flashing and the printheads have been inserted correctly, try reseating them a few more times, by removing the printhead from its stall and then replacing it until it snaps correctly into position.

**NOTE:** Do not leave printheads partly inserted in the carriage; they may be making electrical contact and be the cause of the reseating problem, as you try to reseat other printheads.

If the printer still refuses to accept your printheads, try replacing the indicated ink system (see 74, *If You Have Problems Reseating a Printhead*) or call HP for assistance.

# **Cleaning Electrical Contacts**

The printer prints by firing tiny drops of ink onto the media. This is controlled by electrical signals that are sent from the printhead carriage to the printhead through electrical contacts. During normal printing operations, it is possible for ink to get spilt onto these electrical contacts. Ink can also be spilt onto them when printheads are loaded into the carriage.

To clean the electrical contacts, you will need some cotton swabs, lint-free cloths, soft tissues or napkins. You will also need some clean water, preferably distilled. Avoid using dry cotton swabs, as lint from the cotton may leave debris or other contaminants; avoid also using dry cloths, as they may scratch delicate surfaces.

Alternatively, you can use a suitable cleaning kit, for example, the HP C6247 Ink Cleaner—follow the supplied instructions.

**1** Prepare a clean cotton swab by dampening it with distilled water. Rotate the end of the swab between your fingers to pack the cotton and to remove excess water.

If you are using a cloth or tissue, make it slightly damp, but not so wet that it drips or disintegrates.

If you need to clean more than one ink system, use fresh swabs for each one, to avoid cross-contamination.

### **Solving Ink System Problems**

### **Do not power off the printer.**

### **CAUTION**

Never drip water into the printer.

**2** To clean the electrical contacts on the printhead, remove it from its stall and, holding it by the cap, turn it as shown below.

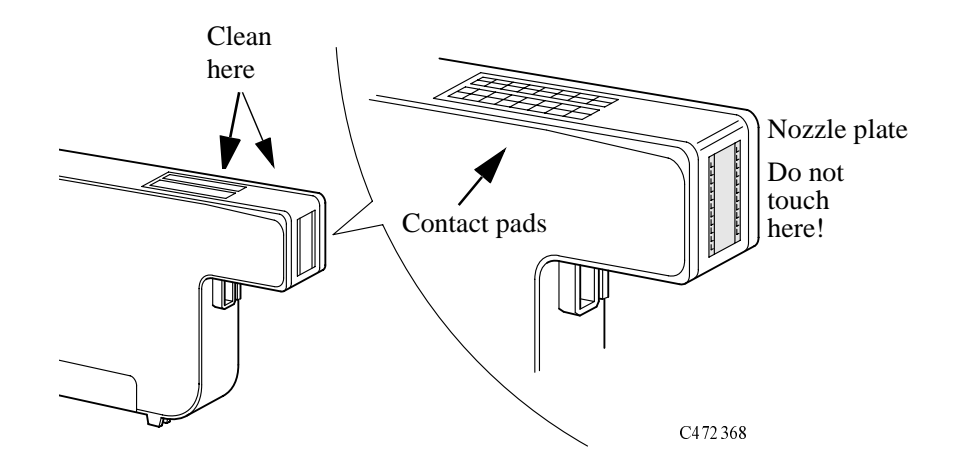

## **CAUTION**

 Do not touch, wipe, or attempt to clean the printhead nozzles (on the right-hand side in the diagram above). This can damage the printhead. Handle the ink systems with care.

**3** Using damp cotton swabs, clean the electrical contact pads (the copper strip), especially where it bends down towards the nozzle plate. Wipe the contact pads very gently towards the cap end of the printhead, away from the nozzle plate. If you are using a cloth or tissue, use gentle pressure to avoid damaging the contacts. If you are using the cleaning kit, wipe the printhead cleaner pads as shown below:

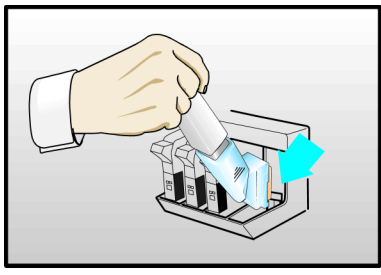

C472380

**4** Using damp cotton swabs, clean the electrical contact pads on the printhead carriage (indicated by the arrow in the diagram).

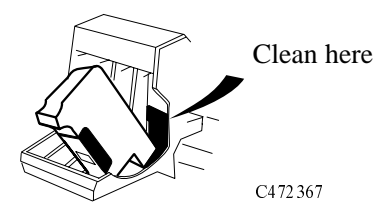

 If you are using the cleaning kit, wipe the printhead as shown below:

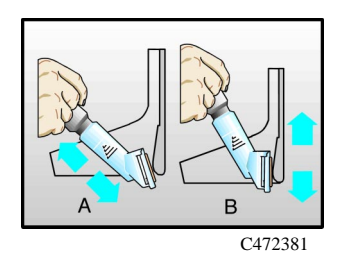

**5** Wait until all the cleaned parts are dry and then reinstall the printhead

This is a list of the messages in the front-panel display. If an action is needed, it is shown in italics in the Explanation and Action column. The messages are listed in alphabetical order.

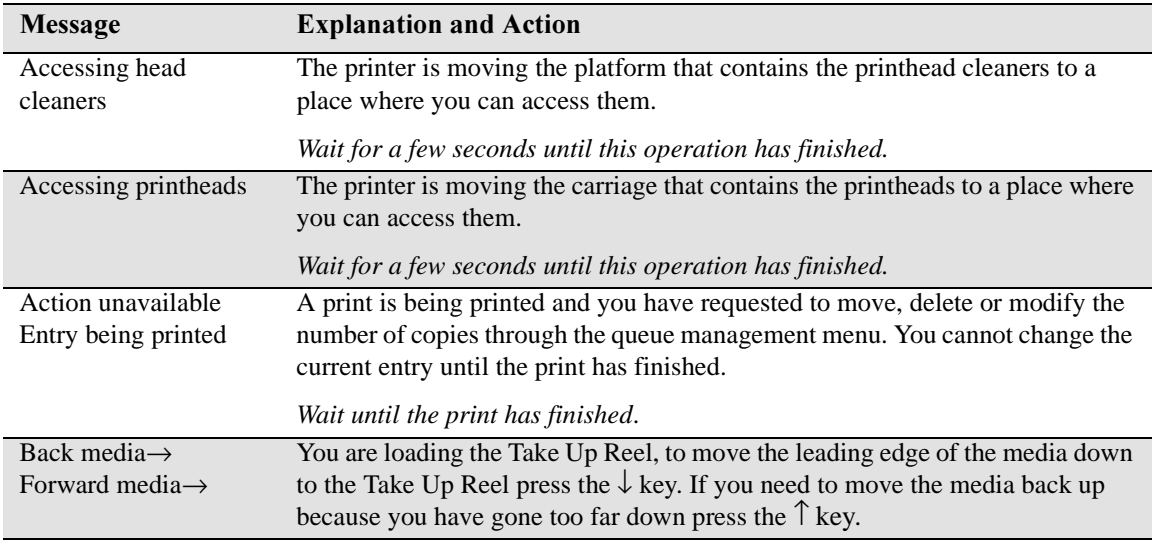

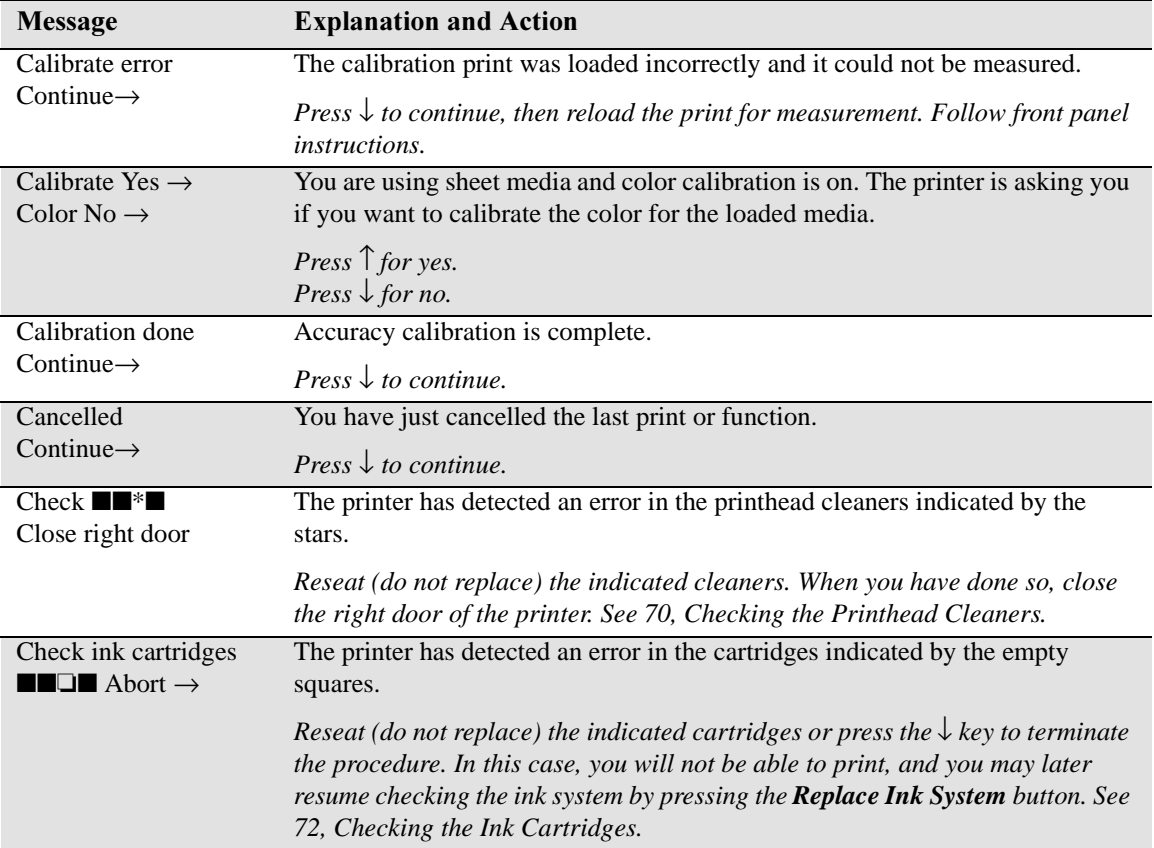

### Check ink system $\rightarrow$ Ignore →After an error has been detected in the ink system, you are given the chance to check it.*Press* ↑ *to check the ink system right now. The printer will indicate which ink systems are affected. Press* ↓ *to ignore the error and continue printing. In this case the image quality cannot be assured.To fix any errors, see the check-lists in 68, Checking Ink Systems.* Check printheads  $\blacksquare$  $\blacksquare$  Abort  $\rightarrow$ The printer has detected an error in the printheads indicated by the empty squares. The printhead can be replaced, but you should replace all components of the failing ink systems as soon as possible. *Reseat (do not replace) the indicated printheads or press the ↓ key to terminate the procedure. In this case, you will not be able to print, and you may later resume checking the ink system by pressing the Replace Ink System button. (If you have persistent problems, see page 74, If You Have Problems Reseating a Printhead.*Close left door to continueYou opened the left door while the printer was busy, or you have finished installing the ink cartridges. *Close the left door to continue.* Close roll coverContinue→*Rewind the media to take up any slack in the roll, close the roll cover, then press* ↓ *to continue.***Message Explanation and Action**

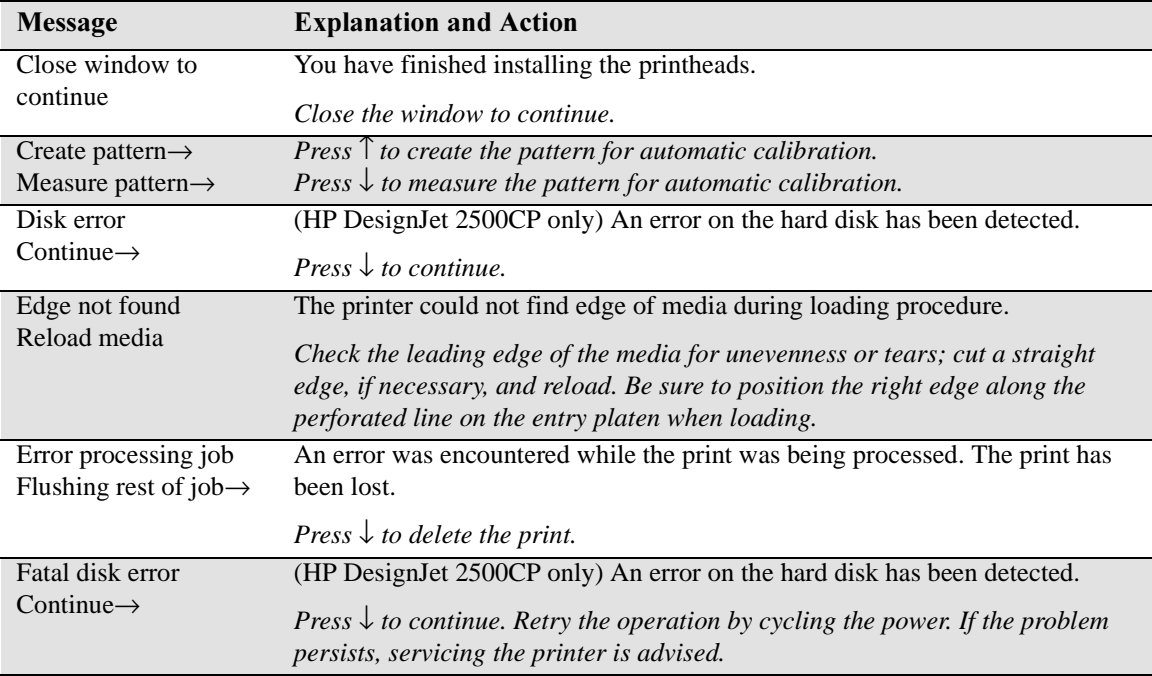

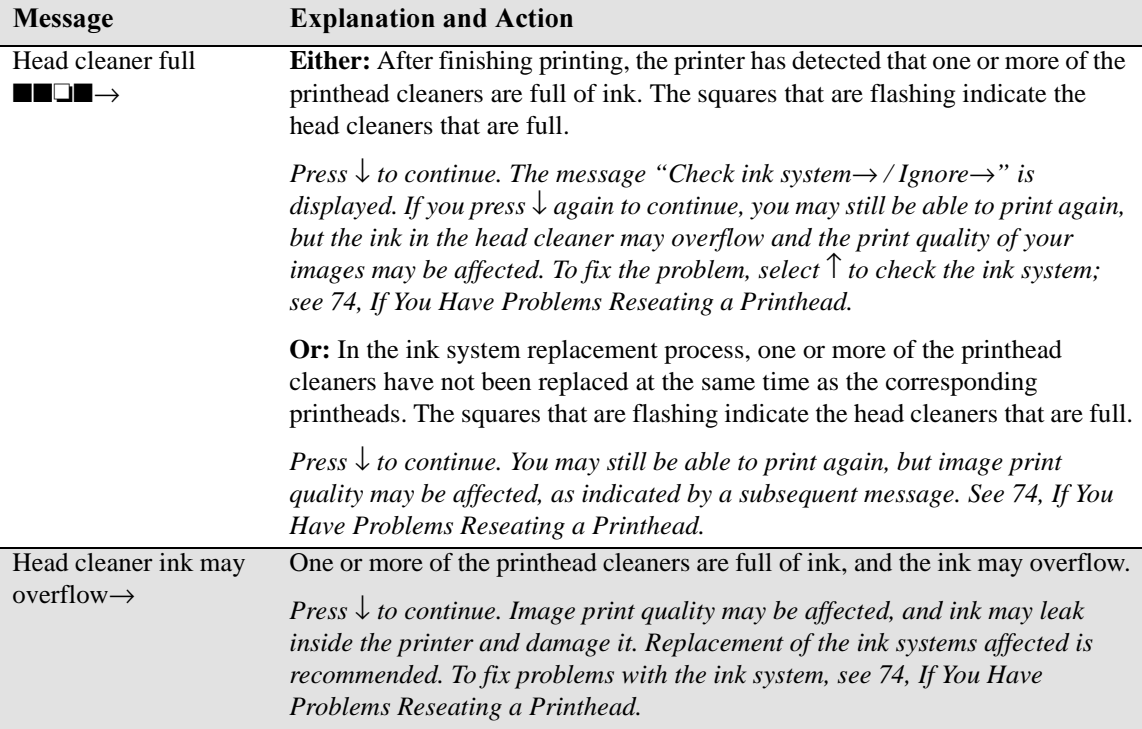

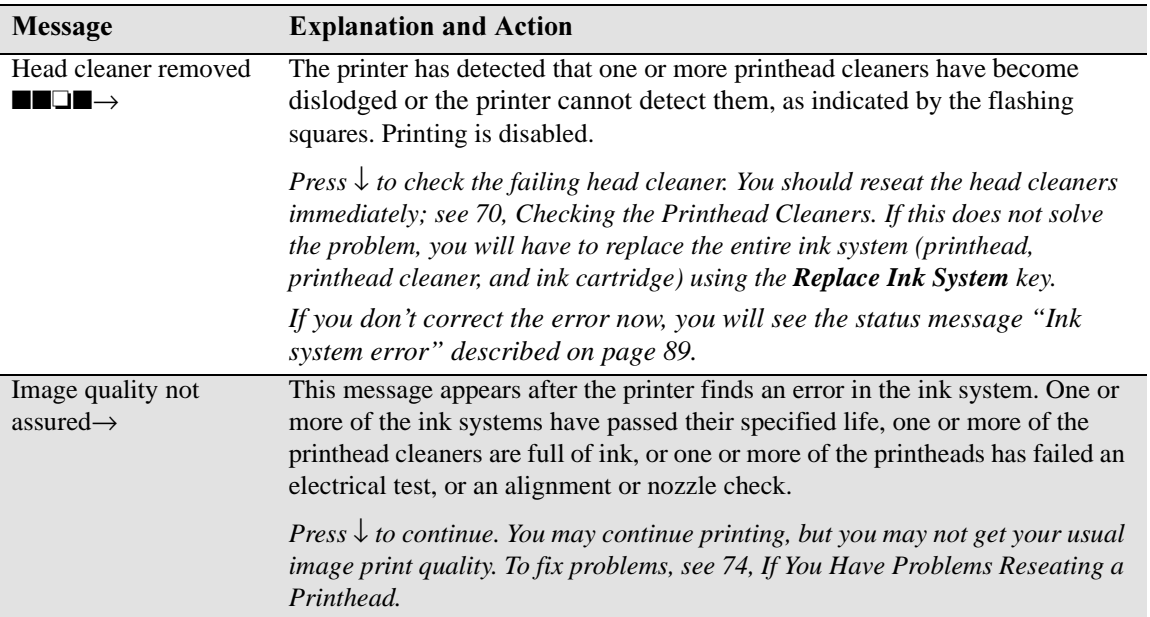

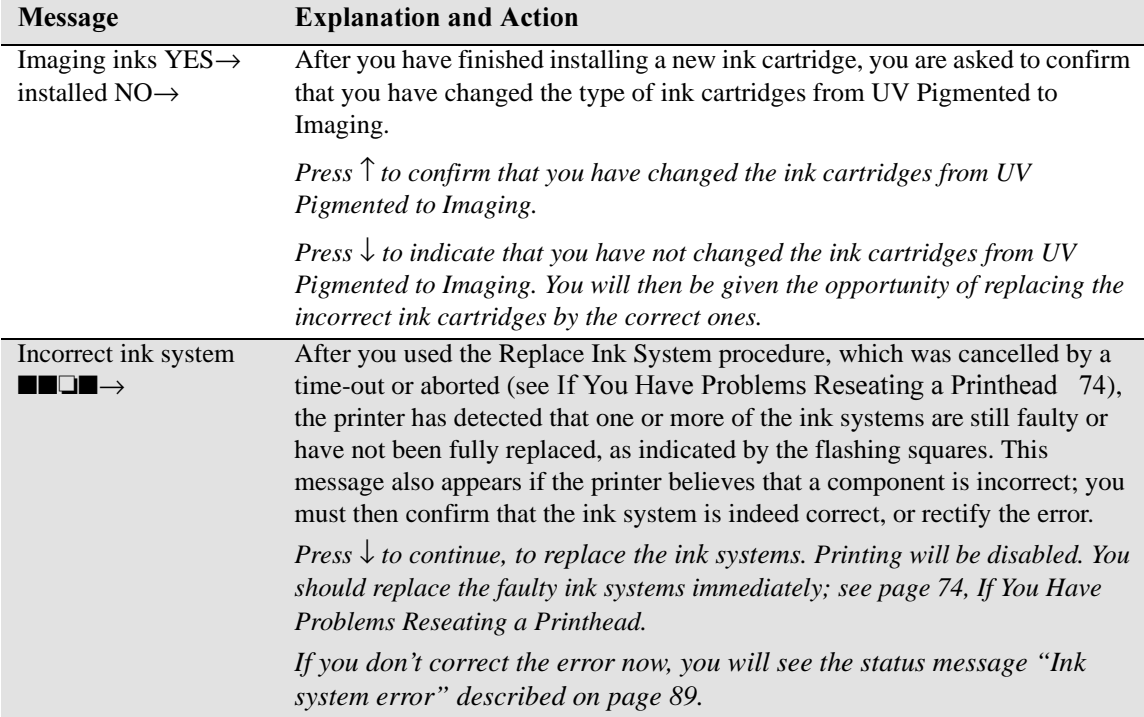

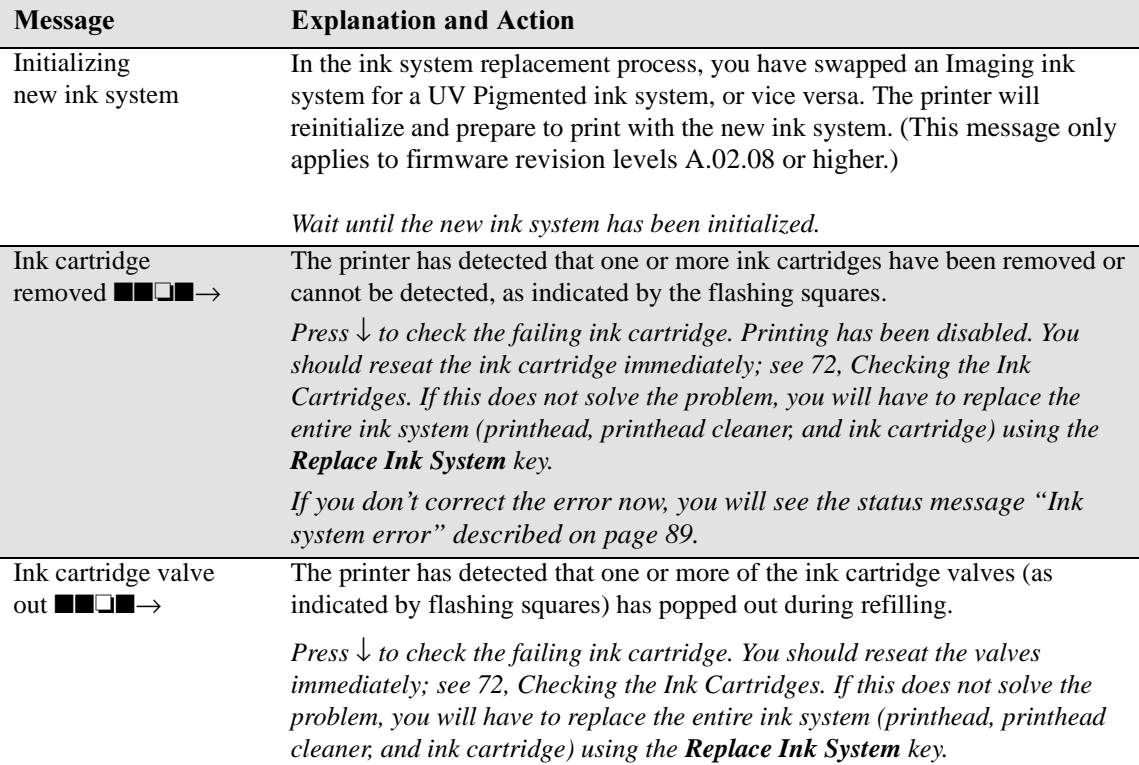

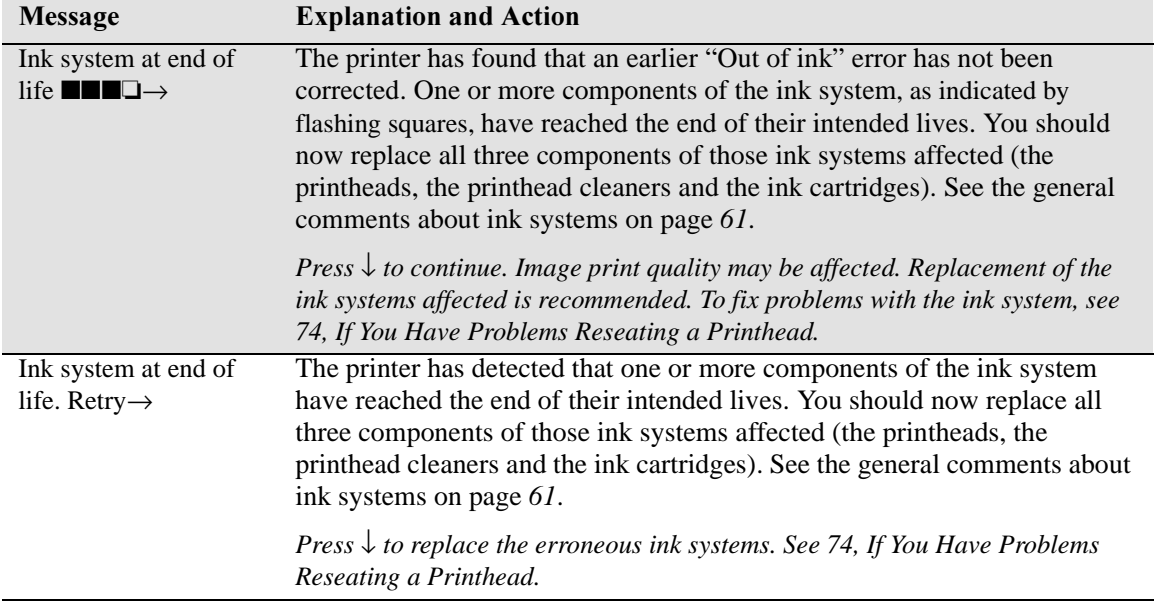

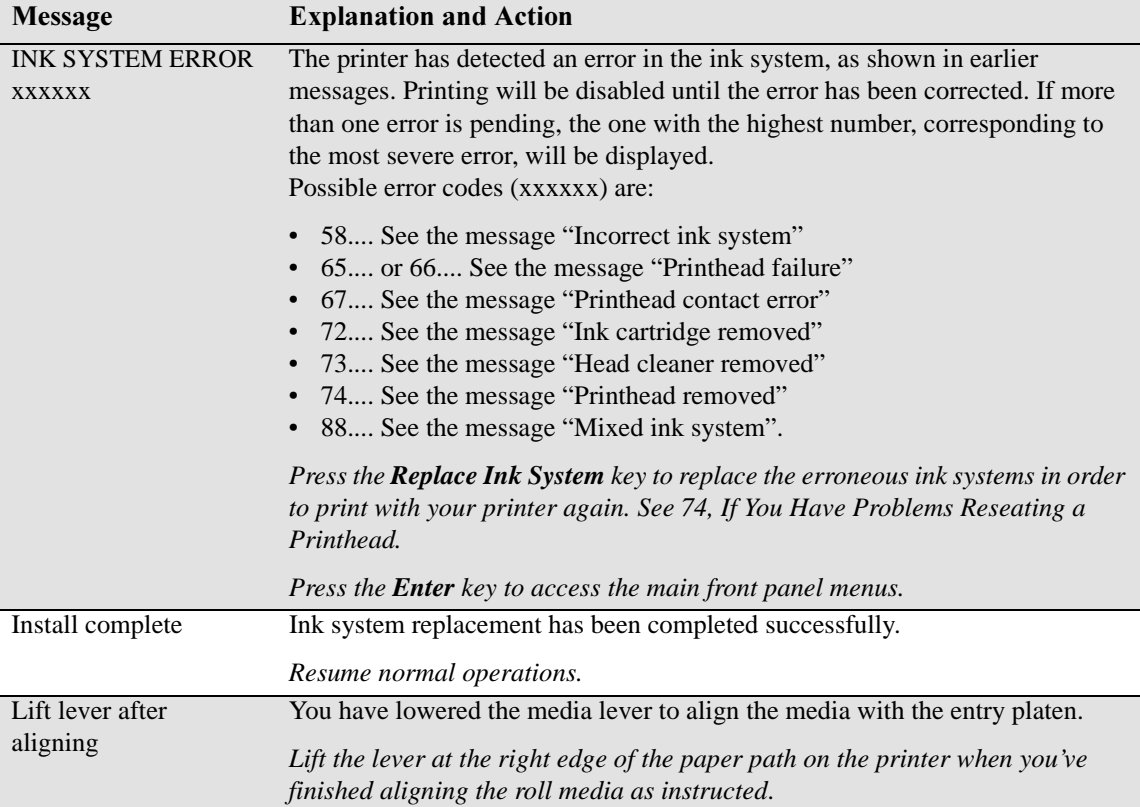

#### Lift lever tocontinueThe media lever was lowered while the processor was busy. *Lift the lever at the right edge of the paper path on the printer.* Load arrow edge print side down *Remove the accuracy calibration print, turn it so that the edge with the arrows printed on it is print-side down, then load that edge into the printer.* Load cancelledRemove mediaThe **Cancel** key was pressed while media loading was in progress. *Remove media.*Load errorRemove mediaMedia was inserted with the media lever raised.*Lower the lever and reload the media.*Load media forcalibration*Load media to proceed with calibration.* Load mediato align printheads *Load media to proceed with printhead alignment.* Load media to check printheads The printer is telling you to load media so it can perform the printhead check. *Load media to proceed with printhead check.* Load sheet forcalibrationThe printer is ready to perform the accuracy calibration procedure, but media is not present. *Load media to continue.*Lower lever *Lower the lever at the right of the printer.* Lower leverRemove media*Lower the lever at the right of the printer and remove the media.* **Message Explanation and Action**

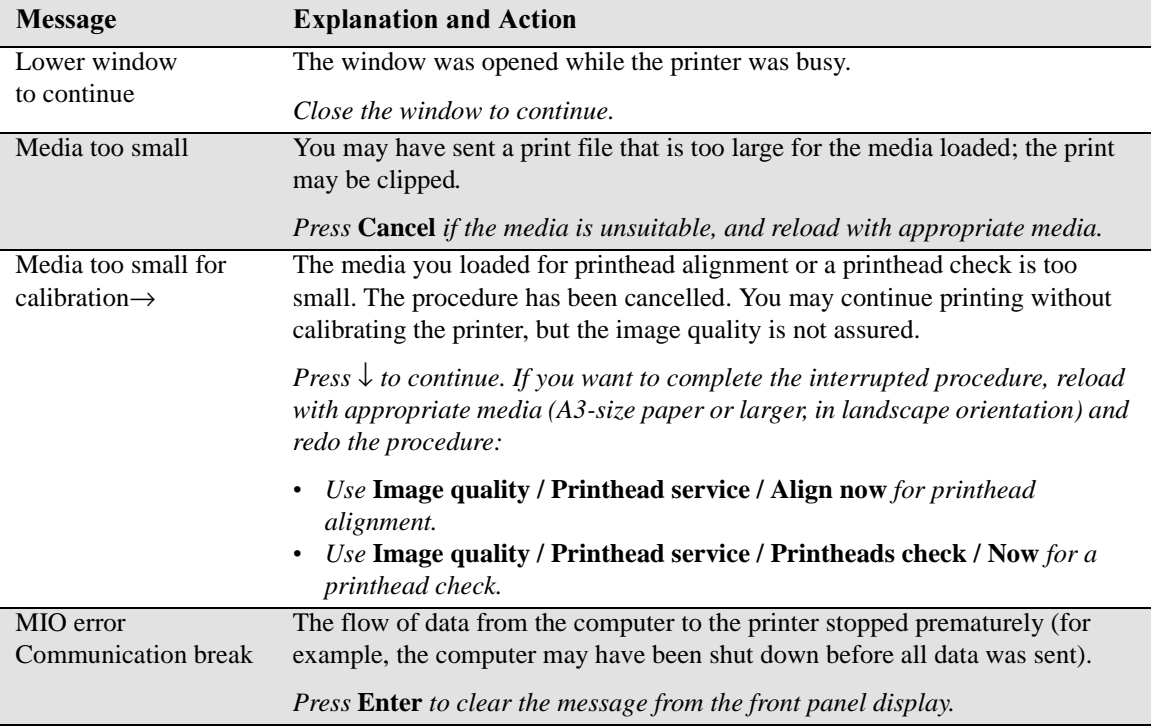

### MIO error handshake You configured the modular interface incorrectly. *Press the* **Enter** *key to clear the message from the front panel. Check the handshake settings in the printer's front panel, in the hardware configuration, and in your application software configuration to make sure they are compatible with one another.* Mispositioned Reload rollThe roll media is mispositioned. *Remove and reload the roll.*Mispositioned Reload sheetThe sheet media is mispositioned. *Remove and reload the sheet.*MISSING INK SYSTEMInstall→One or more ink systems are missing. *Press*  ↓ *or the* **Replace Ink System** *key to install the ink systems in order to print with your printer.* Mixed ink system ❏■■■→At power-on or after the ink systems have been serviced, the printer has detected components of different ink system types (for example, Imaging and UV Pigmented). Printing will be disabled until the ink systems are all of the same type. The flashing squares indicate which ink systems need checking. The error may be because the printhead, printhead cleaner and ink cartridge within an ink system are not all of the same type (UV Pigmented or Imaging) or that entire ink systems are of different types. *Press*  ↓ *to continue, to check the ink systems. See 74, If You Have Problems Reseating a Printhead.* **Message Explanation and Action**

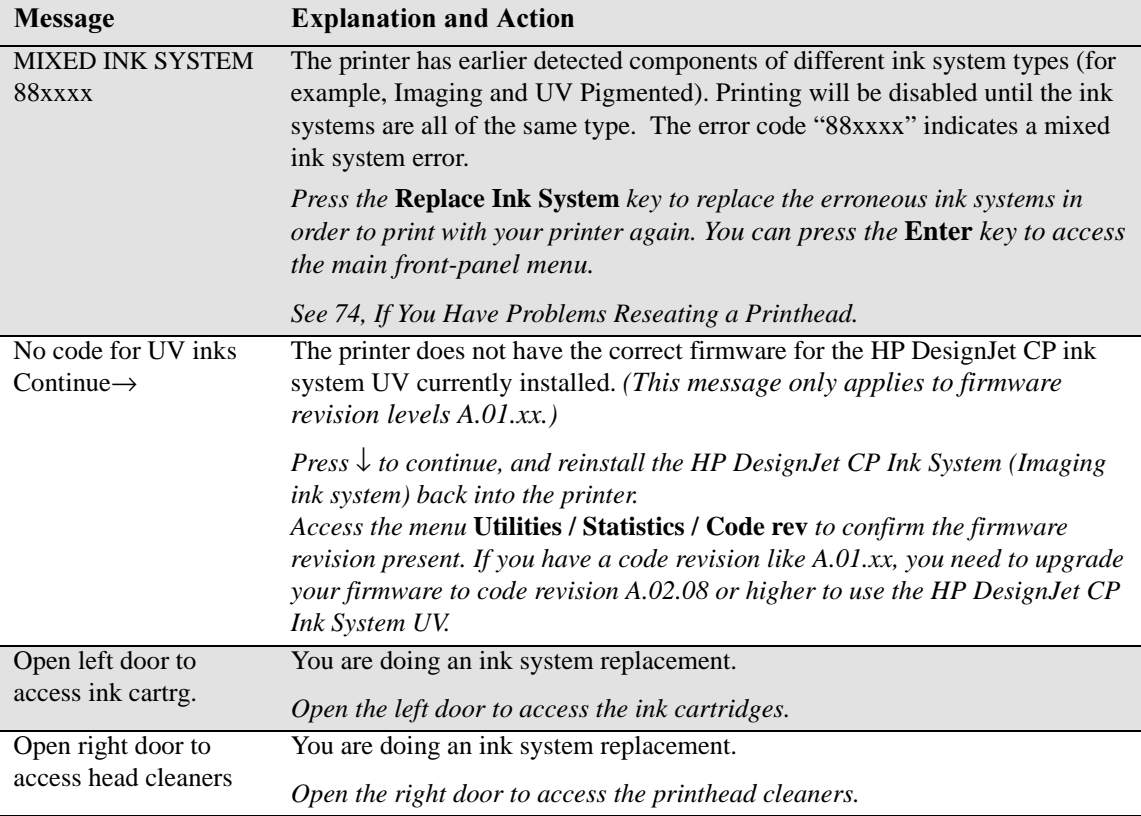

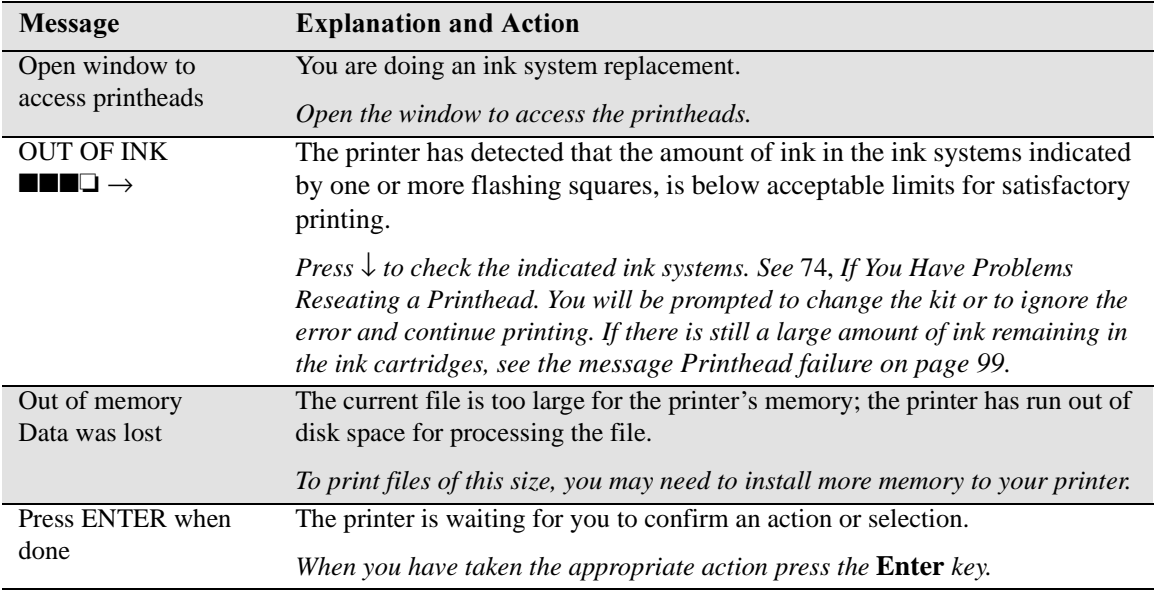

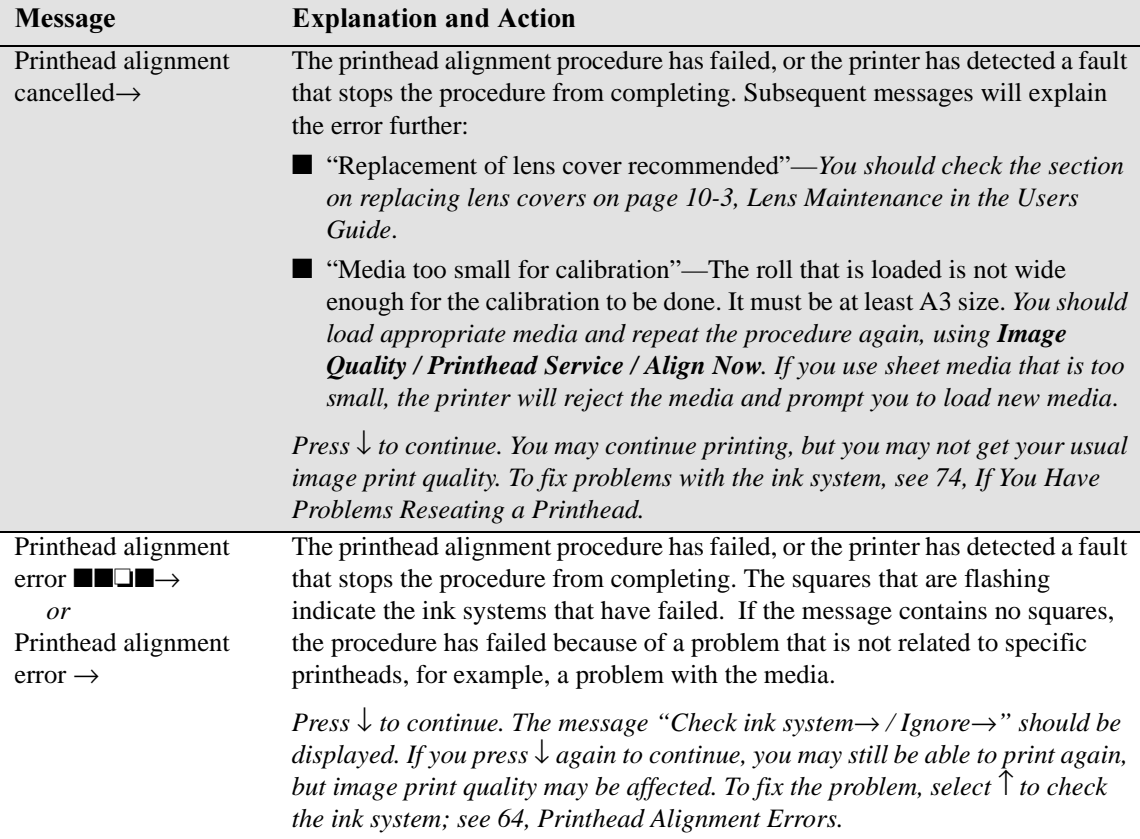

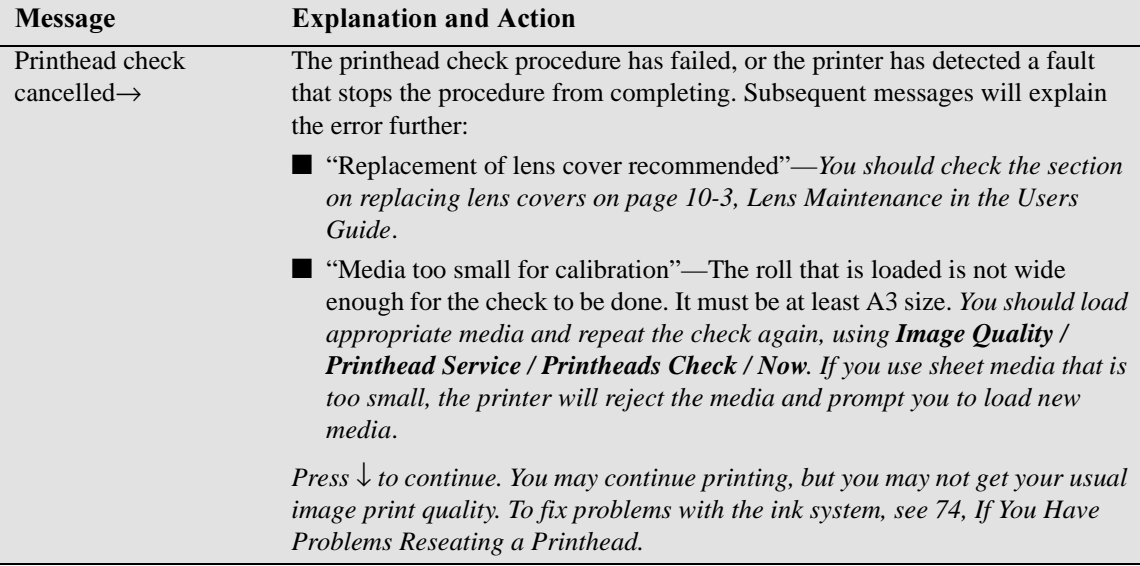

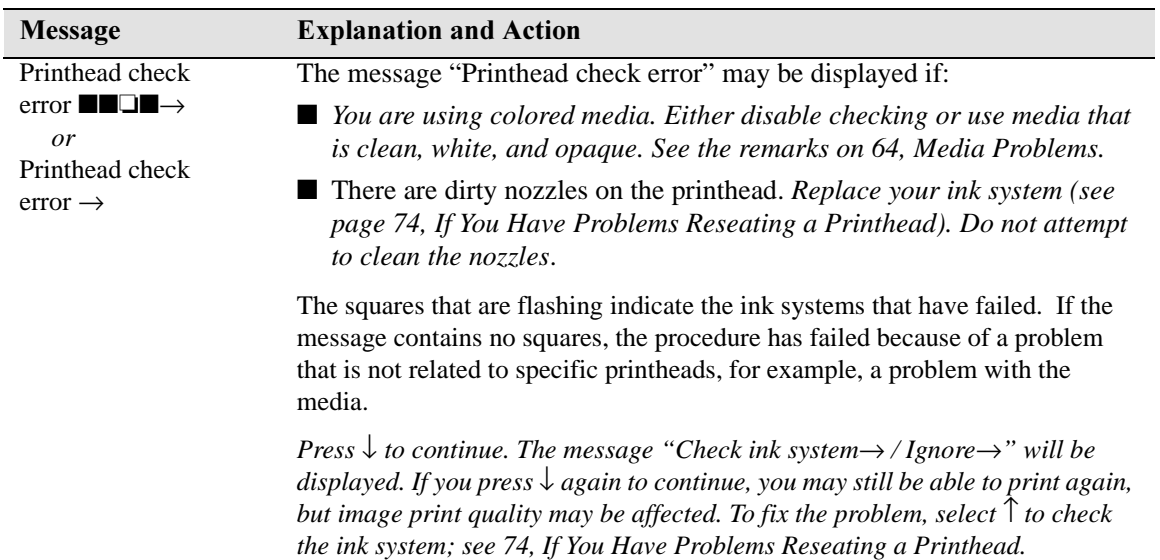

 $\overline{\phantom{a}}$ 

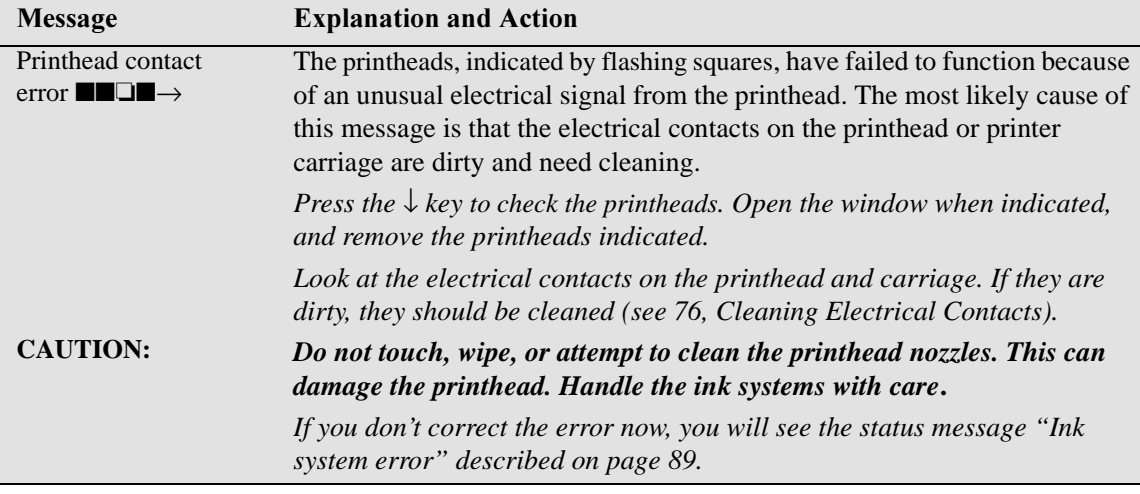

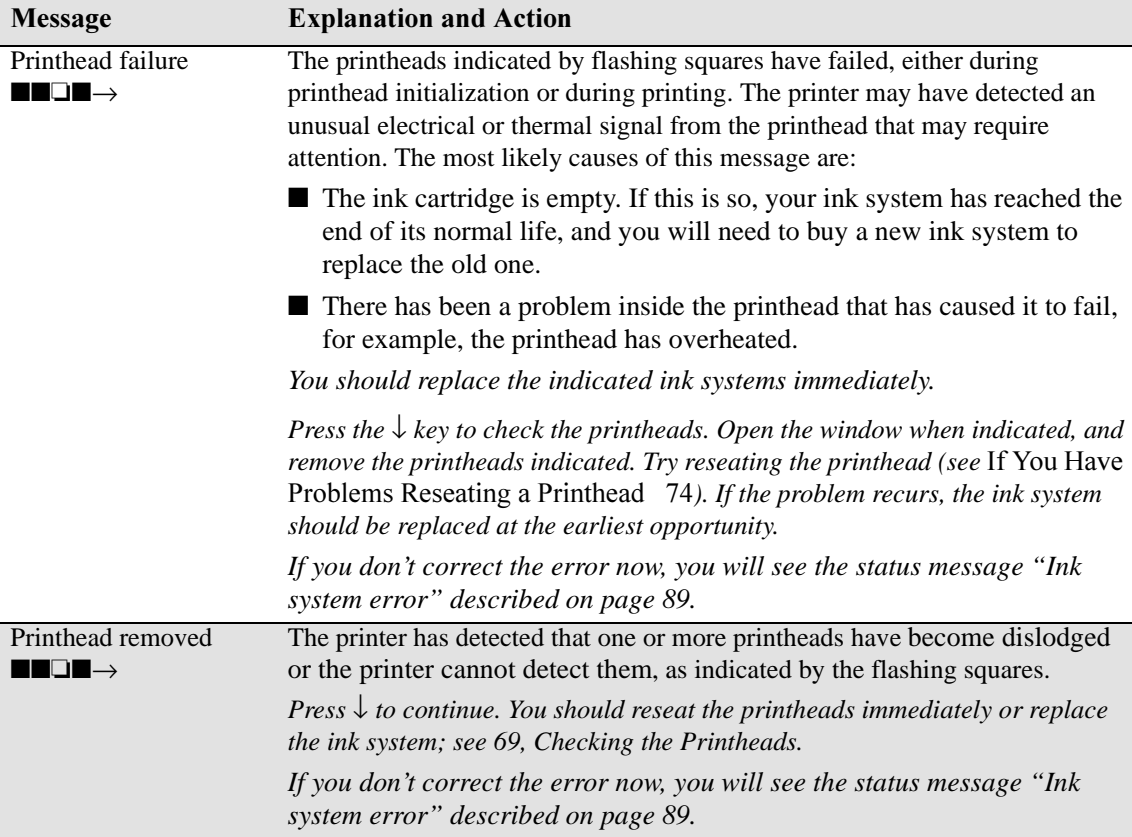

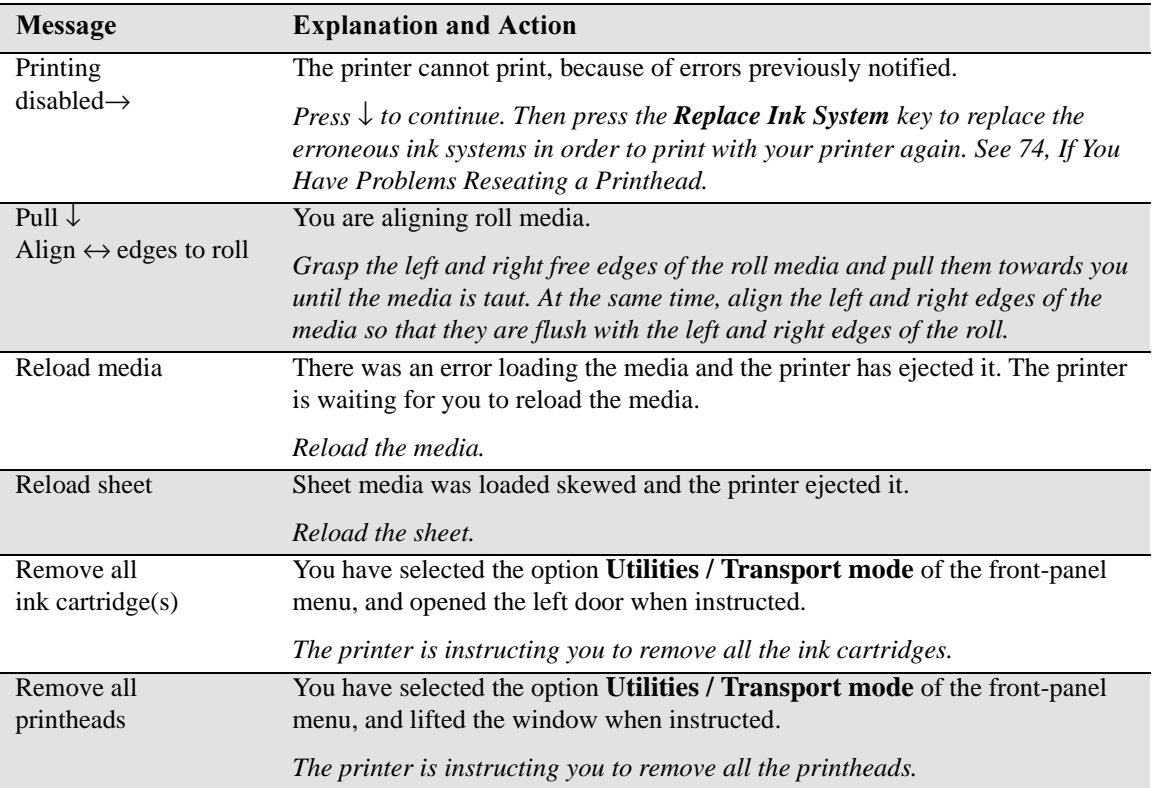

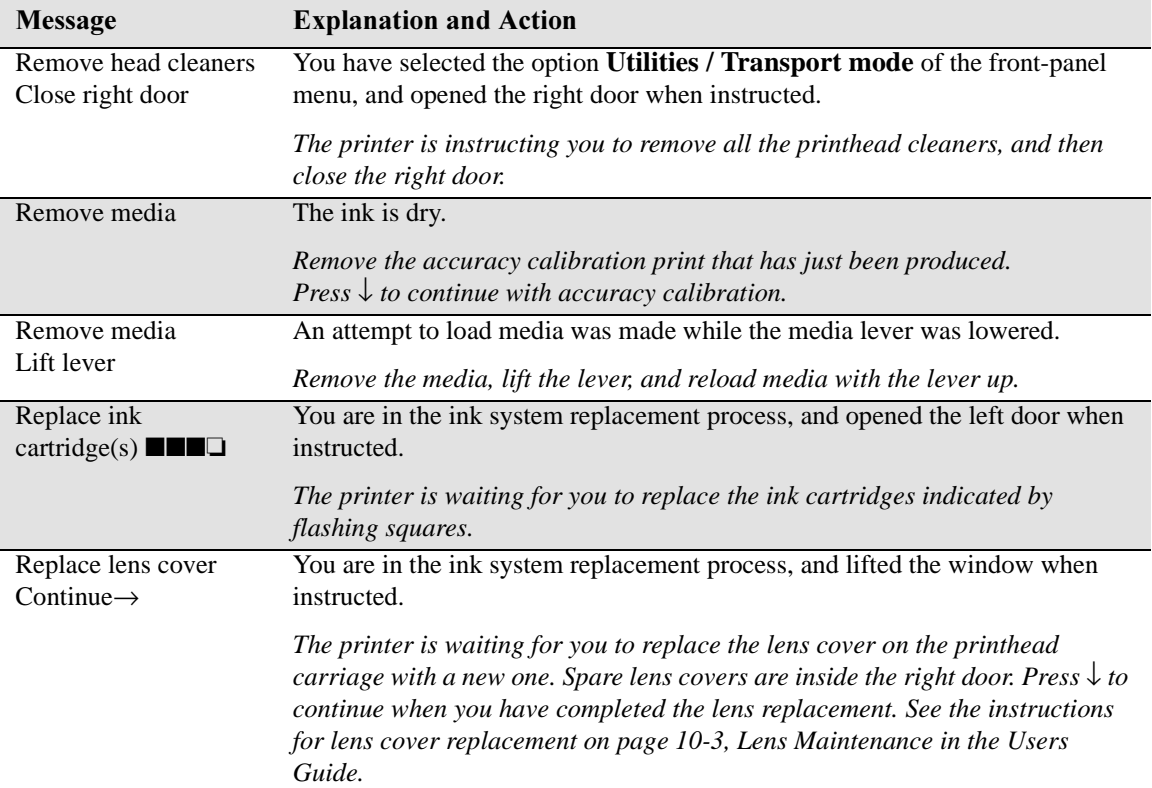

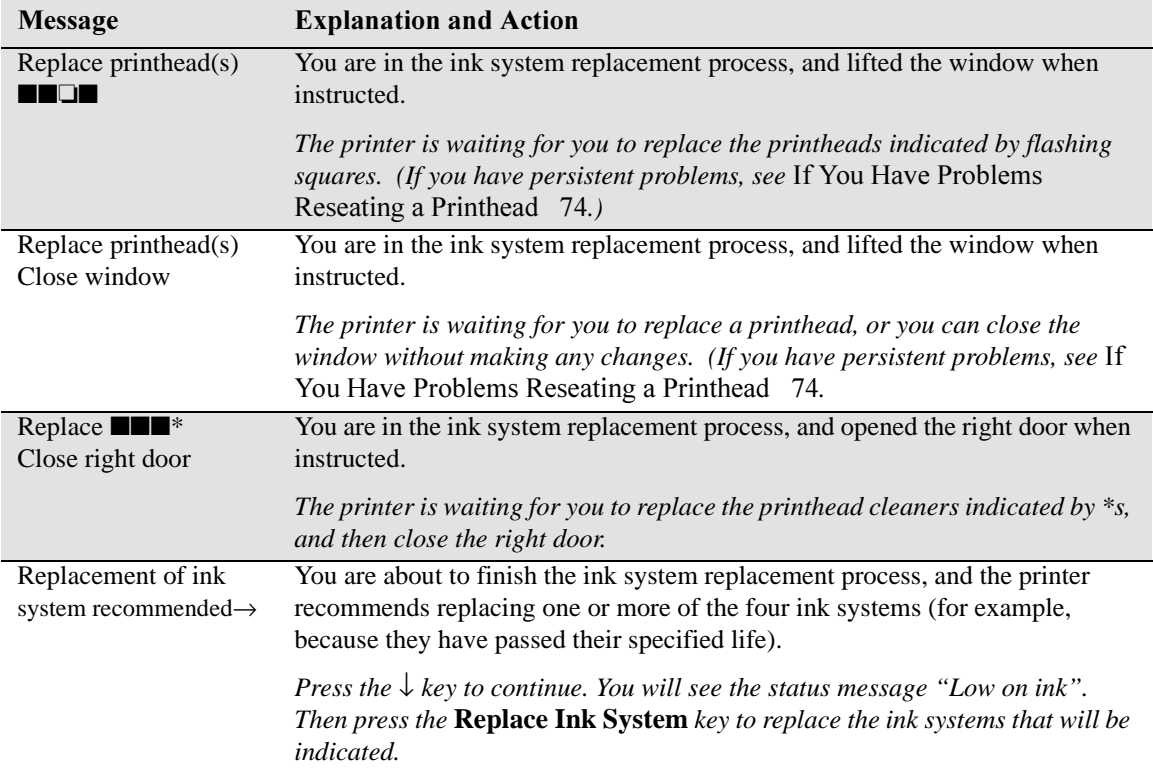

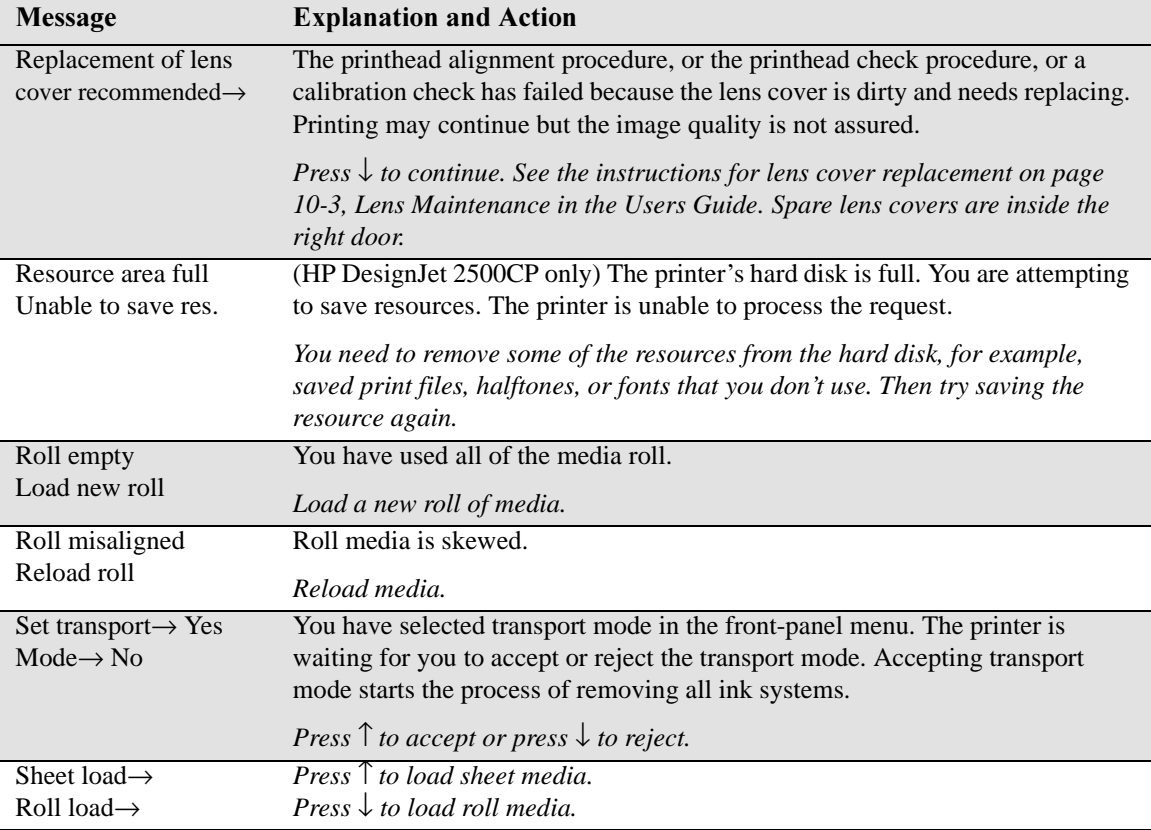

### Sheet misaligned Reload sheetSheet media is skewed.*Remove it and reload it so that the left and right edges being loaded into the printer are square. The leading edge must also be straight.* Sheet required for calibrationYou have started an accuracy calibration check but media is not present. *Load media.*Sheet / Roll?Reload media**Either**: Sheet mode was chosen while loading roll media. *Reload media.***Or**: a sheet more than 51 inches (130 cm) long was loaded. *Trim the sheet and reload.*STATUS messages See pages *107* through *112*. Switch power off You have selected the transport mode shut-down sequence. The printer is waiting for you to turn the power switch, on the rear of the printer, to off. *Switch off the printer.* Switch power off Check paper path The printer may be jammed with media. *Turn off the printer. Check the media path and clear it if necessary. Then turn on the printer.* Switch power off Check printhead path The printhead carriage cannot move. The printer may be jammed with media. *Turn off the printer. Check the media path and clear it if necessary. Then turn on the printer.* **1Message bExplanation** and **Action**

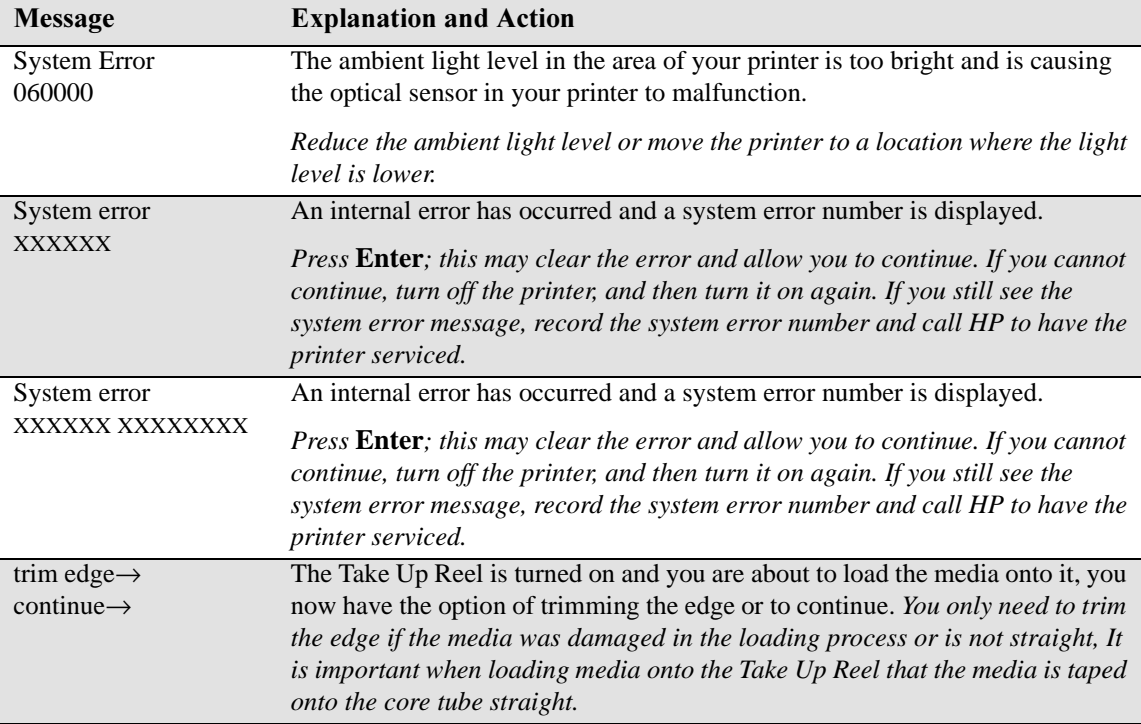

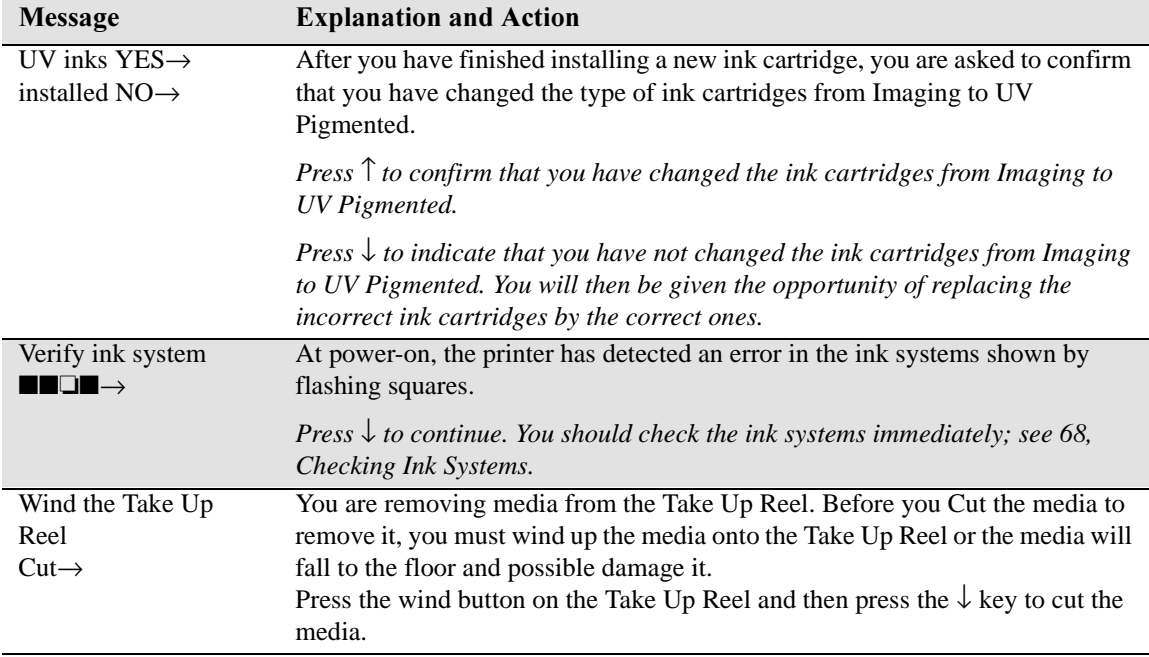

# **STATUS Messages**

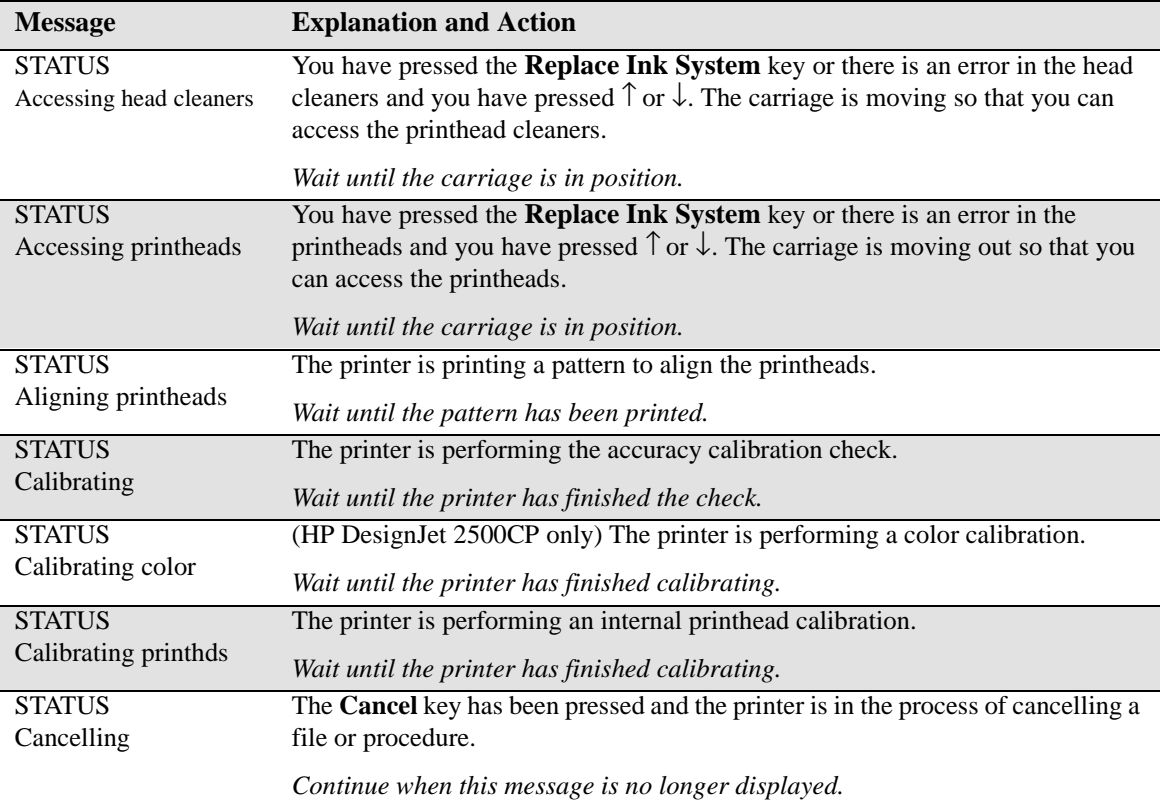

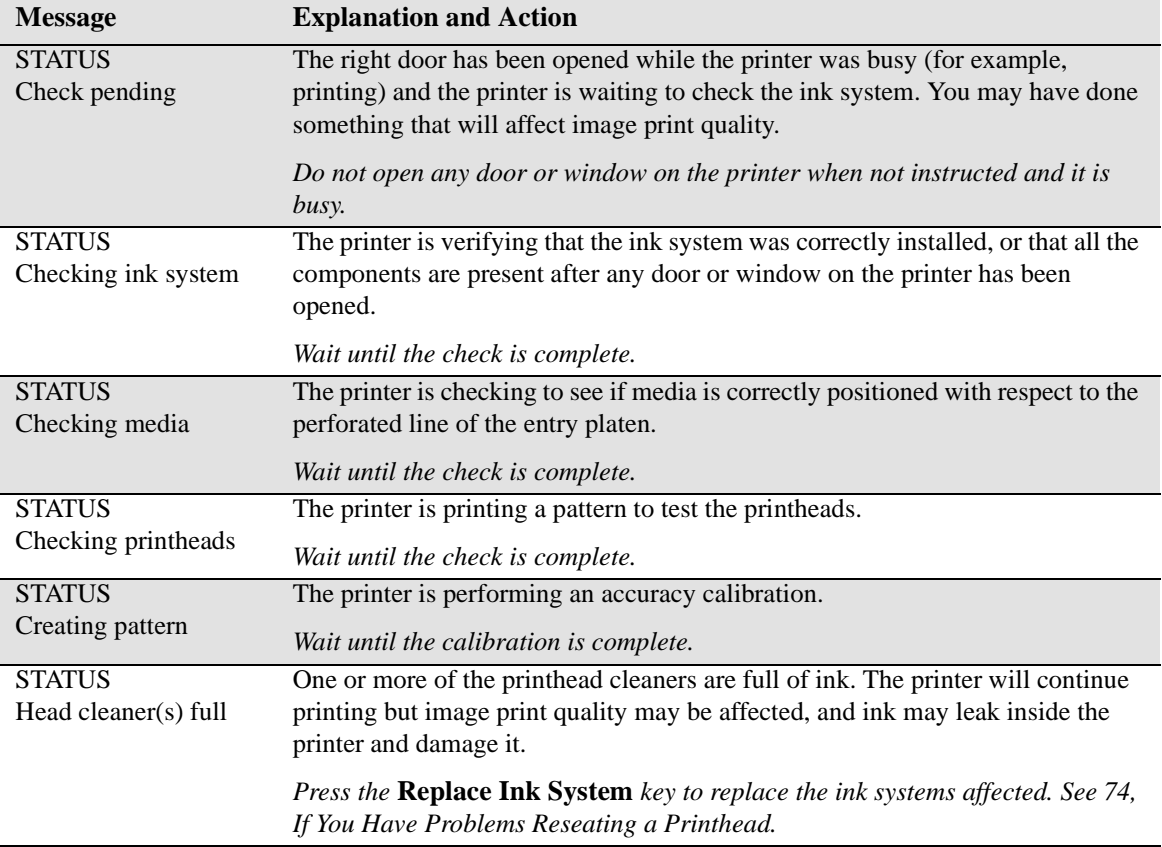
## **Message Explanations and Actions**

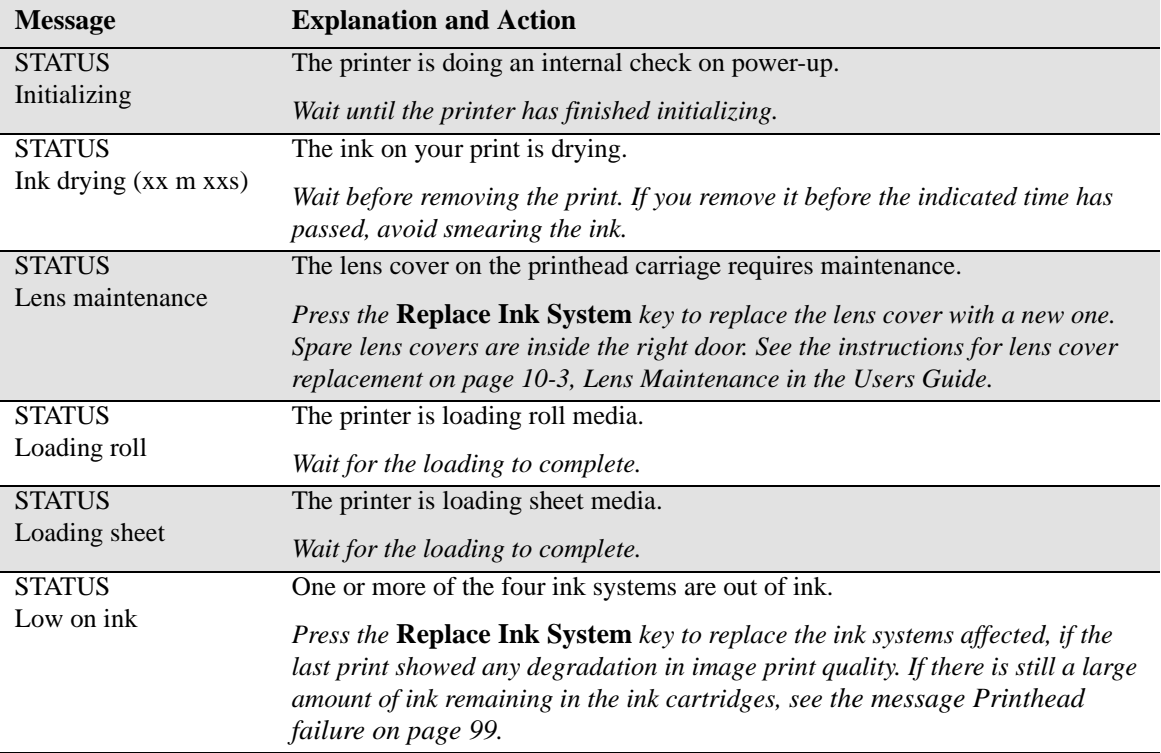

## **STATUS** Maintenance advisedThe printer is being used more intensively than the recommended duty cycle. *You should contact your local HP dealer or HP service engineer to arrange a service. If you choose to ignore the message, you may continue to use the printer as normal, but may encounter a number of operational or print-quality problems.* **STATUS** Measuring pattern The printer is measuring the accuracy calibration print that you just loaded. *Wait for the calibration to complete.* STATUS Out of mediaThe printer has received a file, is ready to print, but has no media loaded. *Load appropriate media.* **STATUS** Pause pending You have pressed the **Pause** key but the printer was busy performing a previous action. The printer will pause when it has completed its current action. *Wait for the current action to complete.* **STATUS** PausedYou have pressed the **Pause** key. The printer will remain paused until you press the **Pause** key again. *Press the* **Pause** *key again when you are ready.* **STATUS** Printing The printer is printing. *Wait for the printing to complete.* **STATUS** Printing (Special) The printer is printing with a special print mode controlled by your software rather than by the printer. *Wait for the printing to complete.* **Message Explanation and Action**

## **Message Explanations and Actions**

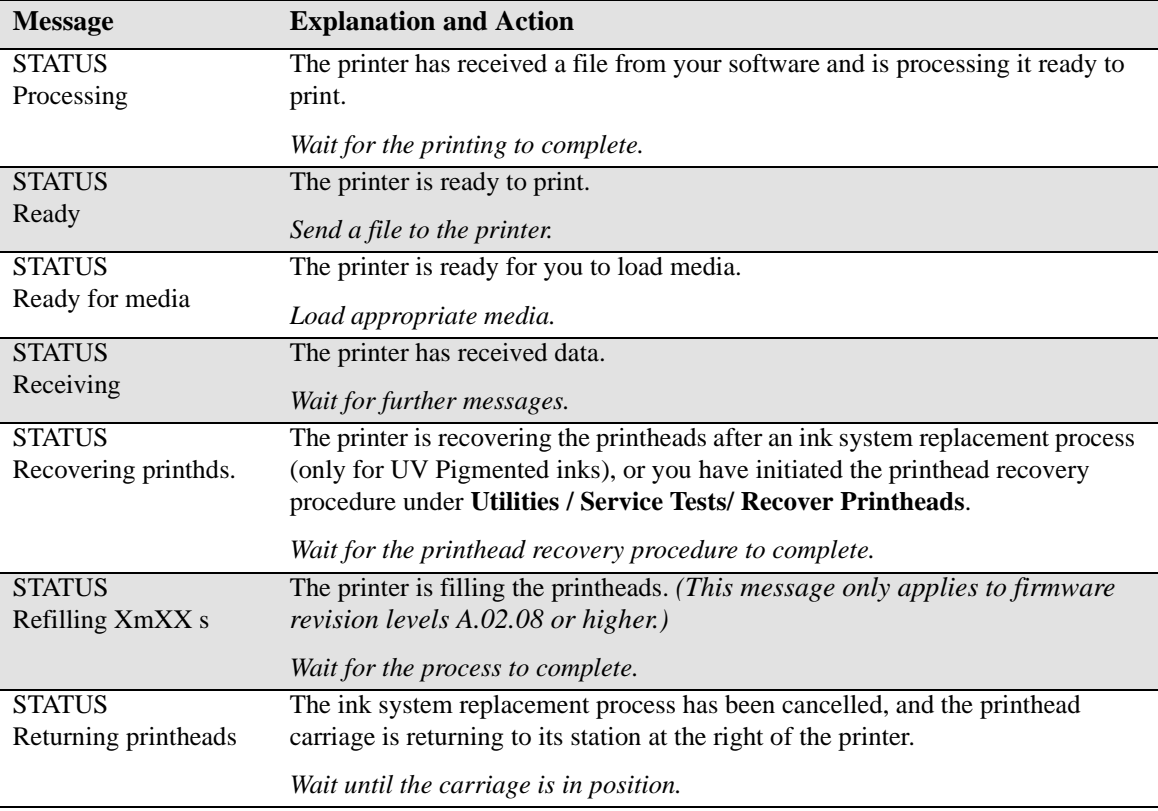

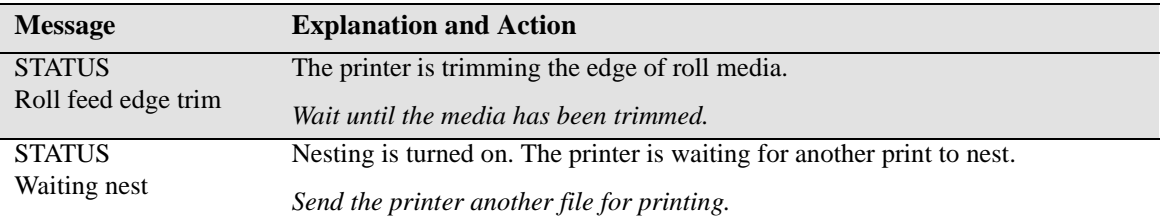

## **Message Explanations and Actions**

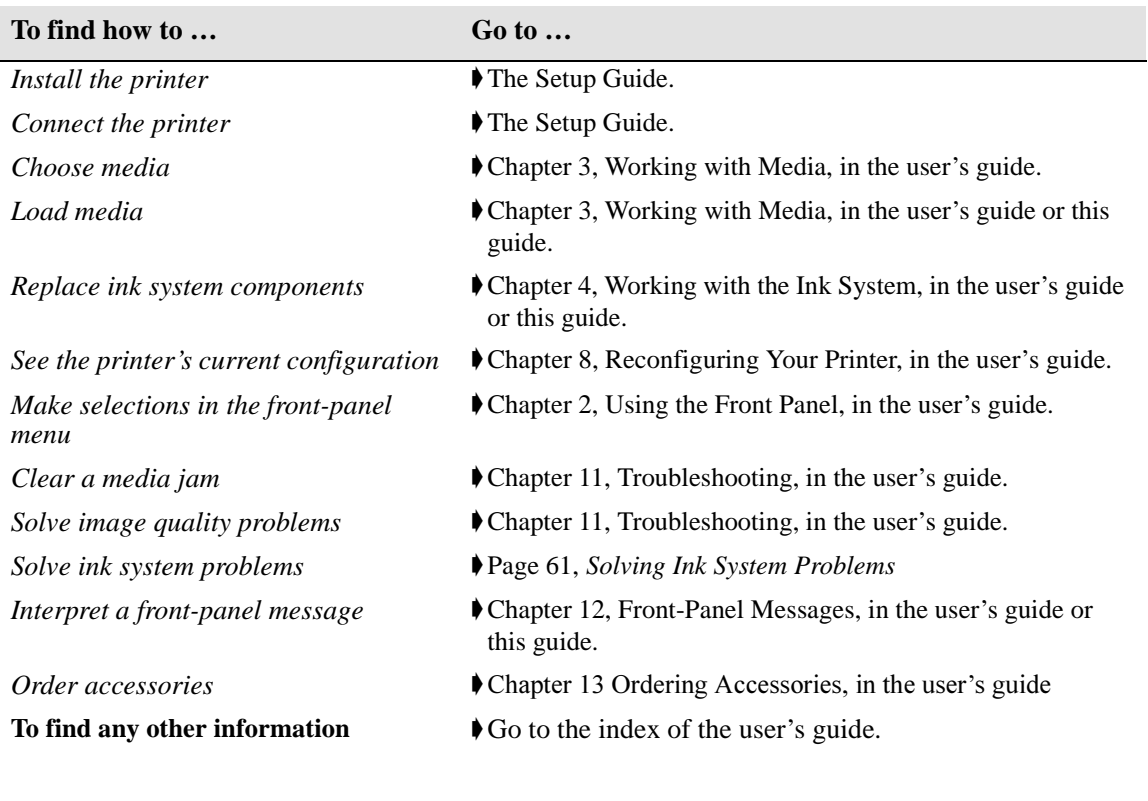

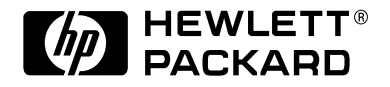

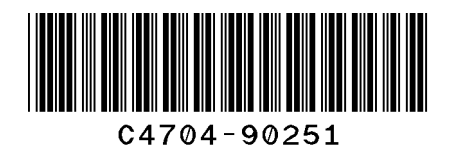

Manual Part Number C4704-90251 English Printed in Europe

This manual is printed on chlorine-free bleached paper